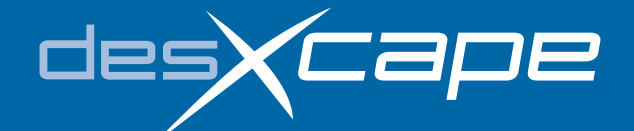

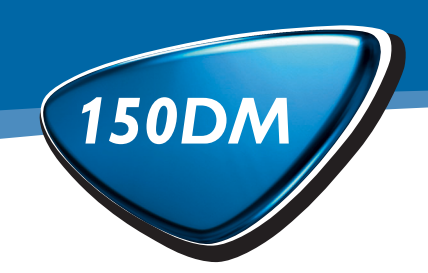

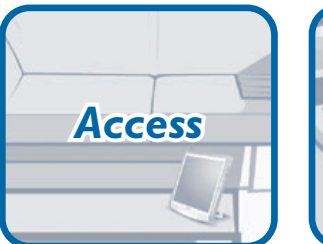

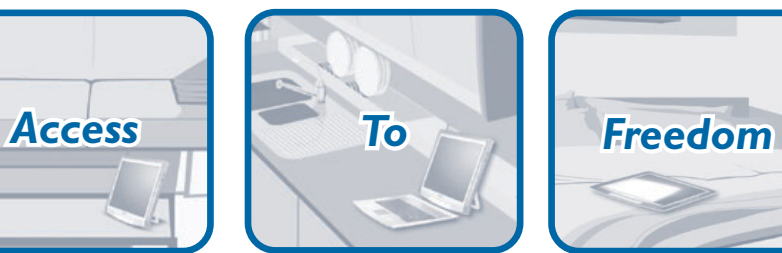

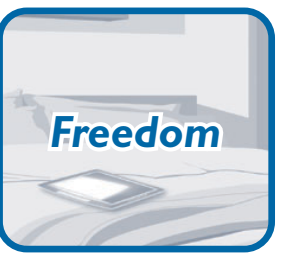

# **Philips DesXcape 150DM Abnehmbarer Monitor**

# **Benutzer -handbuch**

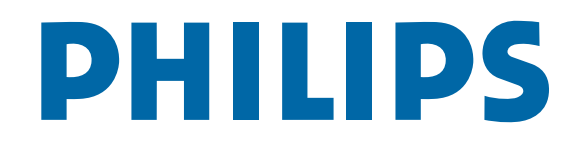

# **I**NHALTSVERZEICHNIS

# **I**NBETRIEBNAHME **[Bevor Sie beginnen](#page-2-0) 3** (EIN AUSFÜHRLICHER LEITFADEN) **[Hardware-Setup](#page-4-0)** 7 **WEITERE INFORMATIONEN 21 Pflege des Produkts F**EHLERSUCHE UND-**B**EHEBUNG**[Vor dem Setup](#page-18-0) 36 A**NHANG**[Einführung zum DesXcape 150DM](#page-21-0) 42 Zu diesem Handbuch2[Software-Setup](#page-5-0)** 9 **[Tutorial für Einsteiger](#page-8-0)** 16 **[Umagang mit dem DesXcape](#page-11-0)** 22 **[Optimierung und bedarfsgerechte Anpassung](#page-13-0)** 26 **[Glossar](#page-16-0)**32**[Während des Hardware-Setups](#page-19-0)** 37 **Während des Software-Setups** 37 **Während der Benutzung** 38 **[Technische Daten](#page-22-0)**44**[Gewährleistung](#page-23-0)** 45 **[Weitere Informationen & Kundenpflege](#page-24-0)** 48

- **[Vorschriften](#page-25-0)**48
- **Copyright** 53
- **[Philips-Richtlinien zu Flachbildschirm-Pixeldefekten](#page-27-0)** 53

#### **Z**UDIESEM **H**ANDBUCH *<sup>2</sup>*

Vor Ihnen liegt das Benutzerhandbuch für den Philips DesXcape 150DM. Dieses Handbuch enthält ausführliche Anweisungen zur Inbetriebnahme des DesXcape 150DM und kann ebenso als Nachschlagewerk benutzt werden.

Das vorliegende Benutzerhandbuch, eine Kurzanleitung (Quick Start Guide) und ein interaktives Philips DesXcape 150DM Tutorial sollen Ihnen helfen, sich mit Ihrem DesXcape 150DM vertraut zu machen und seine Möglichkeiten optimal zu nutzen.

*Für allgemeine Anwender empfiehlt es sich,* die Dokumentation in der folgenden Reihenfolge zu verwenden:

- **1** Beginnen Sie mit dem Kapitel 'Inbetriebnahme' dieses Benutzerhandbuchs, um Ihren DesXcape 150DM einzurichten und beim Computer anzumelden.
- **2** Gehen Sie anschließend das interaktive Philips DesXcape 150DM Tutorial durch, das Ihr Computer automatisch für Sie starten wird.
- **3** Kehren Sie danach zu diesem Benutzerhandbuch zurück, um mehr über Ihren DesXcape 150DM zu erfahren.

*Erfahrene Anwender können* die Dokumentation in der folgenden Reihenfolge verwenden:

- **1** Beginnen Sie mit der Kurzanleitung (Quick Start Guide), um Ihren DesXcape 150DM einzurichten und beim Computer anzumelden. Sehen Sie im Zweifelsfall in den entsprechenden Kapiteln in diesem Benutzerhandbuch nach.
- **2** Gehen Sie anschließend das interaktive Philips DesXcape 150DM Tutorial durch, das Ihr Computer automatisch für Sie starten wird.
- **3** Kehren Sie danach zu diesem Benutzerhandbuch zurück, um mehr über Ihren DesXcape 150DM zu erfahren.

Wenn Sie nach der Einrichtung des DesXcape 150DM für Ihren Computer noch Fragen haben sollten, sehen Sie in diesem Benutzerhandbuch nach oder suchen Sie im Hilfe und Support Center Ihres Computer nach weiteren Informationen.

<span id="page-2-0"></span>Dieses Kapitel enthält detaillierte Schritte und ausführliche Informationen zur erstmaligen Einrichtung Ihres DesXcape 150DM. Obwohl die Inbetriebnahme an sich einfach ist, empfiehlt es sich, die einzelnen Schritte sorgfältig durchzulesen und zu befolgen.

# **Bevor Sie beginnen**

# *Voraussetzungen*

*Wenn noch kein Monitor mit dem Computer verbunden ist, können Sie nach dem Hardware-Setup die folgende Prüfung durchführen.* !

Vergewissern Sie sich, dass die folgenden Voraussetzungen erfüllt sind, bevor Sie Ihren DesXcape 150DM in Betrieb nehmen:

**2**

OK Abbrechen

**1**

**1** Auf Ihrem Computer muss **Microsoft Windows XP Professional** installiert sein.

*Um zu prüfen, ob Ihr Computer unter Microsoft Windows XP Professional läuft, klicken Sie mit der rechten Maustaste auf*

*Arbeitsplatz, wählen Sie Eigenschaften und dann das Registerblatt Allgemein. Wenn Sie weitere Fragen haben sollten, wenden Sie sich bitte an IhrenComputer-Fachhändler.*

- **2** Ihr Computer muss die Verarbeitungsleistung eines **Pentium III, der mit 700 MHz** oder mehr läuft, **128MB**
- **DRAM** und **zwei** freie **USB-**Ports aufweisen. *Um die Verarbeitungsleistung und den DRAM Ihres Computers zu prüfen, klicken Sie mit der rechten Maustaste auf Arbeitsplatz, wählen Sie Eigenschaften und dann das Registerblatt Allgemein.Wenn Sie weitere Fragen haben sollten, wenden Sie sich bitte an Ihren Computer-Fachhändler.*
- **3** Bevor Sie mit der Einrichtung Ihres DesXcape 150DM beginnen, müssen Sie mindestens ein Windows Benutzerkonto (User Account) auf

Ihrem Computer haben. Dem Benutzerkonto muss ein Passwort zugeordnet sein und es muss als

**3**

.<br>ählen Sie eine Aufgabe

.<br>ihlen Sie ein zu änderndes Konto

: 63 et

 $\overline{\mathbb{F}_p}$  Grace Internet  $Q_{21}$  E-Mail **Tall** MSN Explore

 $\bigodot$ 

诞 SD :  $38$  which Alle Programme Explorer<br>Suchen..

Andy thong<br>Compounded **Sele Weep**<br>Computership<br>Cherryottes 

**Computeradministrator** bezeichnet sein.

*Um den Status Ihrer Benutzerkonten zu ermitteln, klicken Sie auf das Start-Menü, Einstellungen, Systemsteuerung, Benutzerkonten.Wenn Sie weitere Fragen haben sollten, wenden Sie sich bitte an Ihren Computer-Fachhändler.*

# *Auspacken*

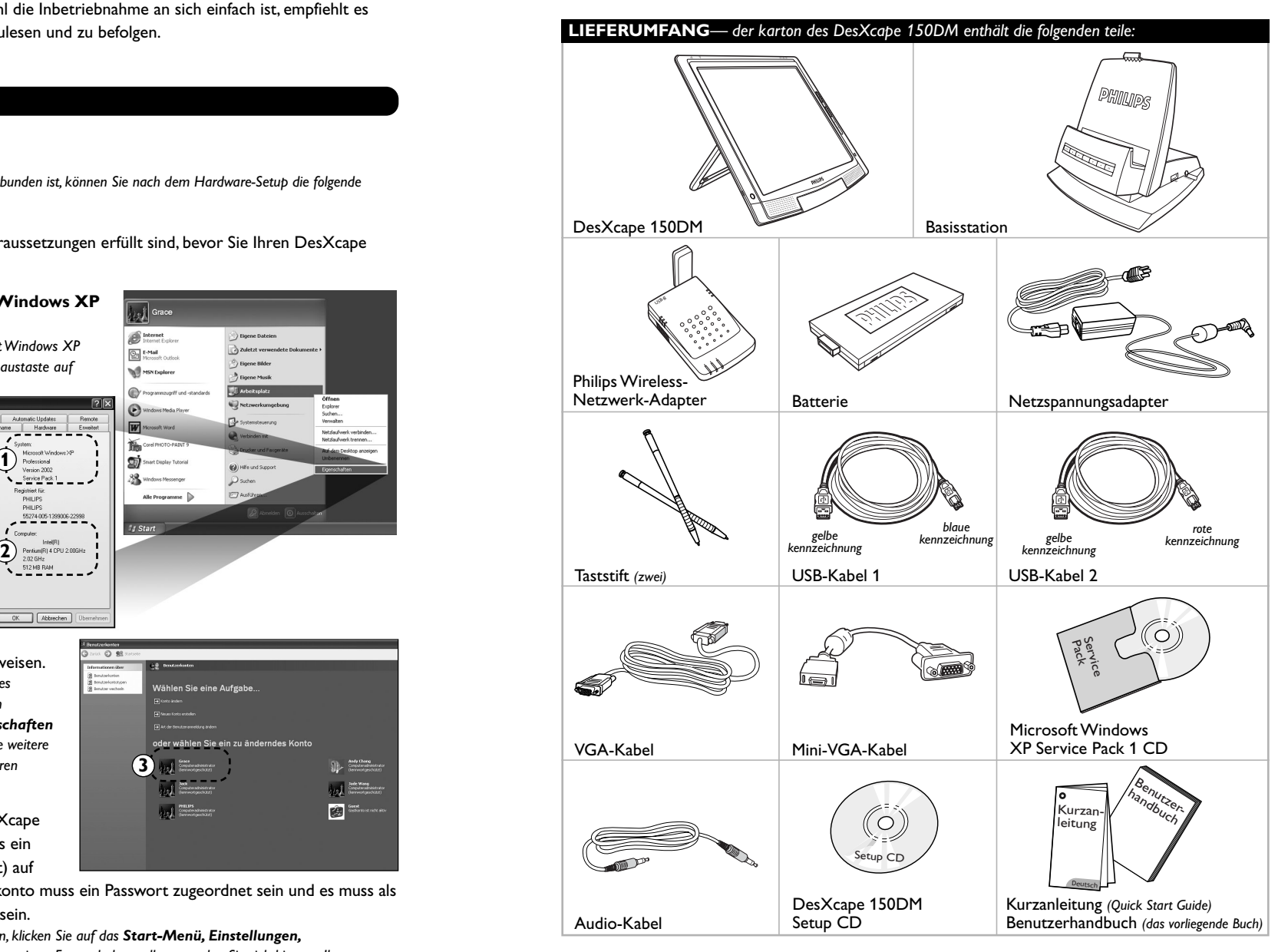

# *Erscheinungsbild*

*5*

**DesXcape 150DM Basisstation**  $\bigcirc$  $14^{13}$ 67234510815 PHILIPS 20 9 9ene **onde** 14  $\circled{1}$  $(16)$ ⊕ ਲ  $\underline{\text{out }n}$  $\overline{ }$ 信 -17 E  $\overline{18}$ 19

- **1** Netzschalter
- **2** Dashboard-Taste
- **3** Input Panel-Taste
- **4** Wireless-Signal-Anzeige
- **5** Batterie-Anzeige
- **6** Helligkeits-Einsteller
- **7** Lautstärke-Einsteller
- **8** Gleichspannungseingang **15** Kensington-Schloss **9** Lautsprecher

**10** Kopfhörerbuchse

**12** Mini-VGA-Ausgang

**14** Taststift-Gehäuse

**11** USB

- **16** Software/Hardware Reset-Taste
	- **17** Reset-Taste für optionale Wireless-Tastatur

1211

- **18** Monitor-Halterung
- **19** Batteriefach-Abdeckung
- **13** Antenne und Gehäuse **20** Konnektor zur Basisstation

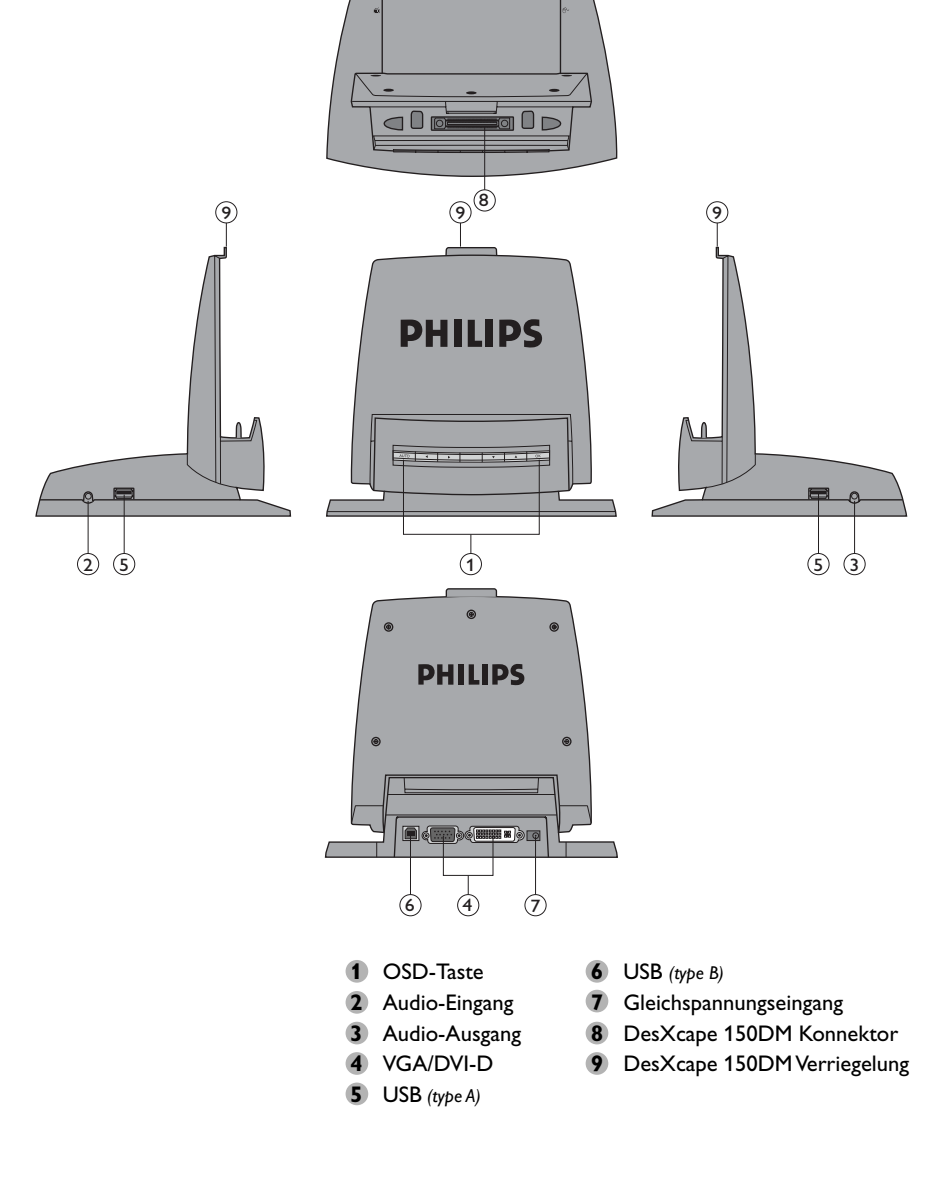

# <span id="page-4-0"></span>*7*

# *Installieren des Windows XP Service Pack 1*

Der DesXcape läuft unter der Microsoft Windows XP Professional Edition mit Service Pack 1.Wenn Sie das Windows XP Service Pack 1 (oder höher) noch nicht auf Ihrem Computer installiert haben, führen Sie diesen Schritt bitte durch.Wenn bereits das neueste Windows XP Service Pack auf Ihrem

Computer installiert ist, überspringen Sie diesen Schritt bitte und fahren Sie mit dem nächstenAbschnitt – **Hardware-Setup** - fort.

Um zu prüfen, ob das Windows XP Service Pack 1 installiert ist, klicken Sie mit der rechten Maustaste auf **Arbeitsplatz**, wählen Sie **Eigenschaften** und dann das Registerblatt **Allgemein**.Wenn keine Informationen zum Service Pack angezeigt werden, wurde das Service Pack nicht installiert.

Zum Installieren des Windows XP Service Pack 1 gehen Sie folgendermaßen vor:

- **1** Legen Sie die Windows XP Service Pack 1 CD in das CD-ROM-Laufwerk ein.
- **2** Führen Sie XPSP1.exe vom CD-ROM-Laufwerk aus aus. Das Service Pack 1 wird automatisch installiert.

*Alternative: Öffnen Sie das Start-Menü.Wählen Sie Ausführen.. , wechseln Sie zum CD-ROM-Laufwerk und doppelklicken Sie auf das XPSP1.exe Symbol.*

Wenn Sie nach der Installation des Microsoft Windows XP Service Pack 1 Probleme mit einer Ihrerexistierenden Anwendungen haben sollten, sehen Sie bitte nach, ob die Microsoft Website weitere Informationen enthält, oder wenden Sie sich an Ihren Anwendungs-Provider.

# **Hardware-Setup**

# *Kabelverbindungen*

In diesem Abschnitt werden Sie die anfängliche Hardware-Umgebung für Ihren DesXcape 150DM einrichten.

- **1** Verbinden Sie das Netzkabel mit dem Netzspannungsadapter.Verbinden Sie dabei zuerst den Gerätestecker mit der Basisstation und dann den Netzstecker mit einer Steckdose.
- **2** Wenn Sie den DesXcape 150DM als Desktop-Monitor verwenden möchten, vergewissern Sie sich, dass Ihr Computer mit einer Auflösung von 1024 x 768 oder weniger arbeitet. **Verbinden Sie das VGA-Kabel zuerst mit der Basisstation und dann mit Ihrem Computer**.

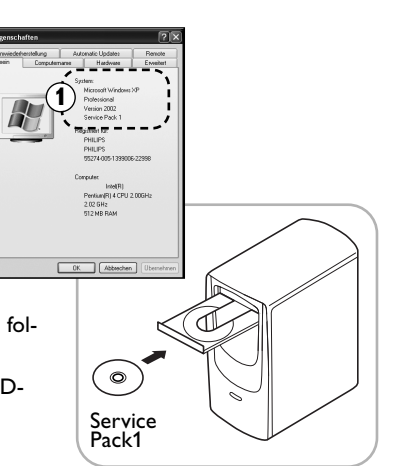

*Um die Auflösung des Computers zu überprüfen und gegebenenfalls einzustellen, klicken Sie mit der rechten Maustaste auf ihre Windows Arbeitsoberfläche. Die Bildschirmauflösung finden Sie unter Eigenschaften, Einstellungen. Für weitere Informationen über die Auflösung Ihres Computers wenden Sie sich bitte an Ihren Computer-Fachhändler.*

Wenn Sie über ein DVI-D Video-Interface verfügen, schließen Sie anstelle des mitgelieferten VGA-Kabels Ihr eigenes DVI-D-Kabel an den DVI-D Port an der Basisstation an.

**3** Wenn Sie den Audio-Ausgang an Ihrer Basisstation für Lautsprecher oder ein Headset benutzen möchten, verbinden Sie das mitgelieferte Audio-Kabel mit dem **Audio-Eingang** an Ihrer Basisstation und dann mit dem **Audio-Ausgang** an Ihrem Computer.

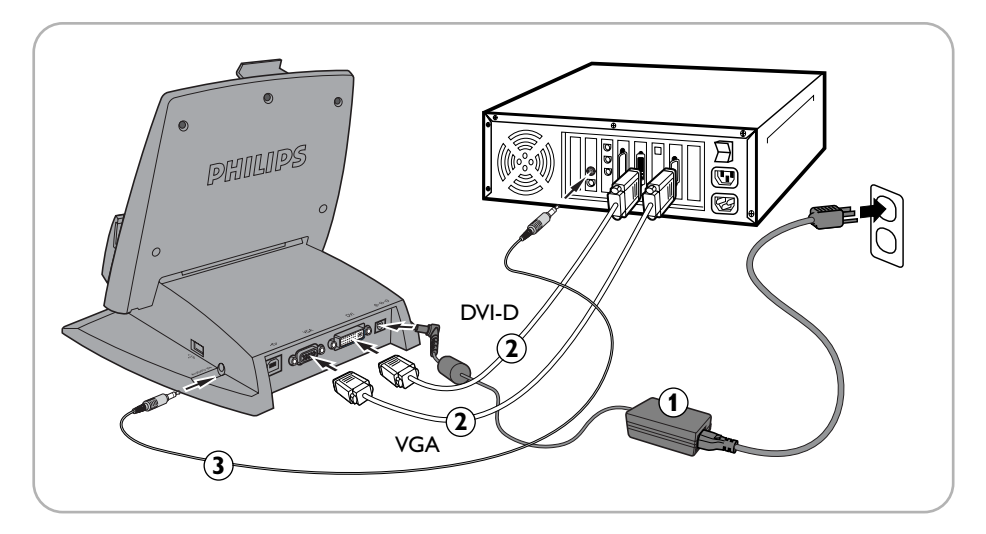

# *Batterie einsetzen*

- **1** Vergewissern Sie sich, dass der Netzschalter des DesXcape 150DM auf AUS gestellt ist.
- **2** Legen Sie die Batterie in den DesXcape 150DM ein; auf dem Bildschirm erscheint ein paar Sekunden lang die Startanzeige, die dann wieder verschwindet.

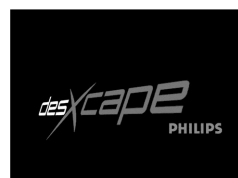

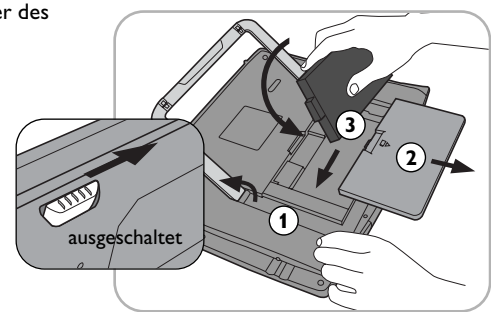

# <span id="page-5-0"></span>*Vorbereitung*

- **1** Stellen Sie den DesXcape 150DM in seine Basisstation.
- **2** Schalten Sie Ihren Computer ein.
- **3** Schalten Sie den DesXcape 150DM ein.

# *Zusätzliches Hardware-Setup*

Während des Setup-Prozesses werden Ihnen Bildschirmmeldungen sagen, wann die zusätzliche Hardware installiert werden muss.

# **Software-Setup**

In diesem Abschnitt werden Sie durch die Software-Installation und die Setup-Prozeduren für zusätzliche Hardware für Ihren DesXcape 150DM geführt.

Í0

Legen Sie die DesXcape 150DM Setup CD in das CD-ROM-Laufwerk Ihres Computers ein. Der Setup-Assistent (Setup Wizard) startet automatisch.

*Wenn der Setup-Assistent nicht automatisch startet, starten Sie ihn von Hand, indem Sie Setup.exe von Ihrem CD-ROM-Laufwerk aus aufrufen.Wählen Sie Ihr CD-ROM-Laufwerk, indem Sie das Start-Menü öffnen und dann Ausführen aufrufen..*

# *Smart Display Services Setup*

Nachstehend sind die einzelnen Bildschirmanzeigen dargestellt und jeweils mit einer entsprechenden Erläuterung beschrieben.

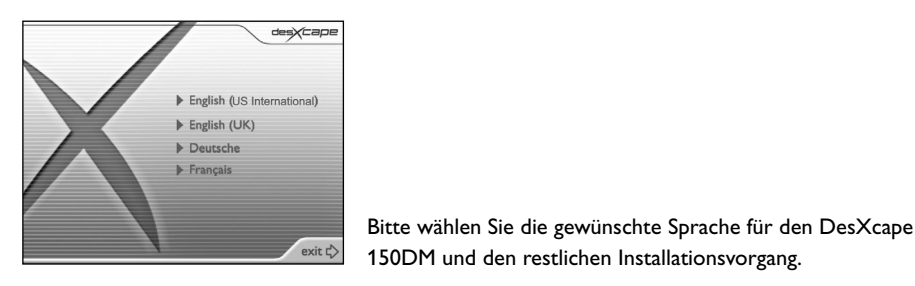

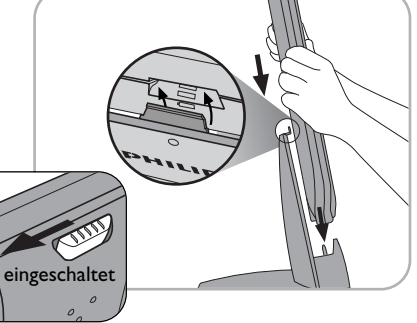

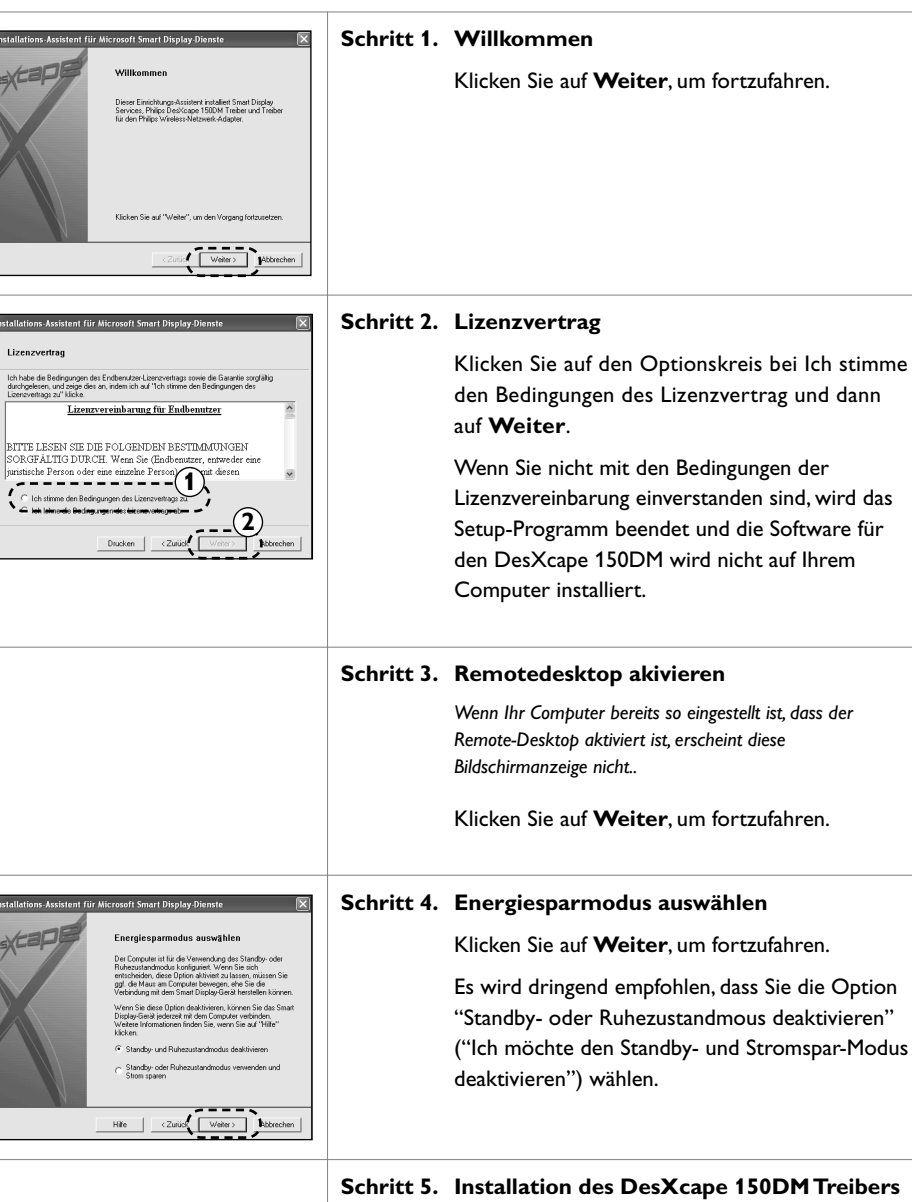

.<br>Install

j.

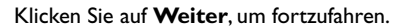

Bedingungen der

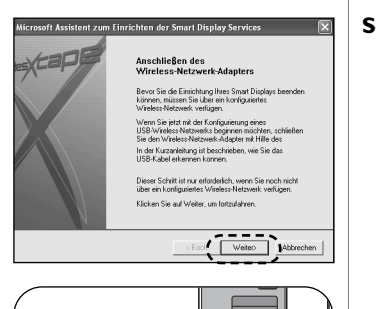

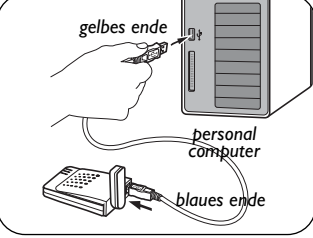

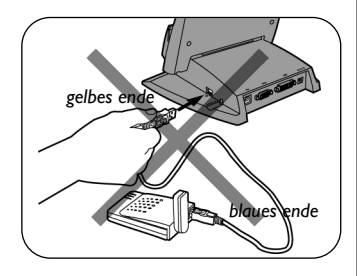

#### Situation **A**

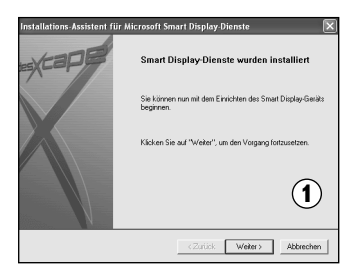

#### **Schritt 6. Anschließen des Wireless-Netzwerk-Adapters**

Schließen Sie den Philips Wireless-Netzwerk-Adapter an Ihren Computer an, indem Sie das blaue Ende des mitgelieferten USB-Kabel mit der blauen Buchse des Philips Wireless-Netzwerk-Adapters verbinden.Verbinden Sie anschließend das gelbe Ende des USB-Kabels direkt mit dem USB-Port Ihres Computers.

*(Hinweis: VERBINDEN SIE NICHT das gelbe Ende mit der Basisstation.)*

Befolgen Sie die Anweisungen des **Assistent für neu gefundene Hardware**, wenn dieser erscheint.

Ignorieren Sie den **Assistent für das Netzwerk-Setup** und brechen Sie ihn ab, wenn er erscheint.

Klicken Sie auf **Weiter**, um fortzufahren.

**Schritt 7. Je nach der für den DesXcape 150DM gewählten Sprache erscheint eine der folgenden Anzeigen:**

Situation **A**

- **1 Smart Display-Dienste wurden installiert**
- **2 USB Kable anschließen**

Schließen Sie das rote Ende des mitgelieferten USB-Kabels an die rote Buchse der Basisstationan.Verbinden Sie anschließend das gelbe Ende des USB-Kabels mit dem USB-Port Ihres Computers. *Hinweis: VERBINDEN SIE NICHT das gelbe Ende wieder mit der BASISSTATION.*

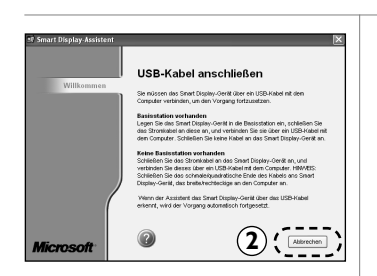

#### Situation **B**

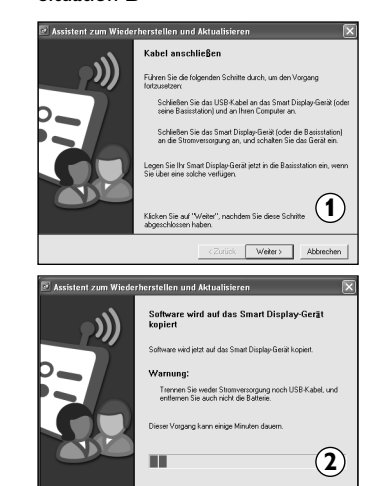

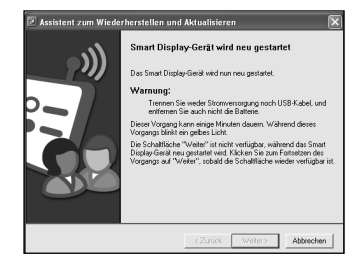

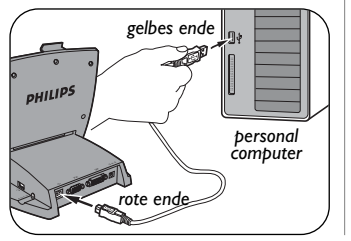

Befolgen Sie die Anweisungen des Assistent für neu gefundene Hardware, wenn dieser erscheint.

Es dauert ein paar Minuten, bis der Computer den DesXcape 150DM erkennt und die Schaltfläche Weiter anzeigt.

Klicken Sie auf **Weiter**, um fortzufahren.

## Situation **B**

#### **1 Kable anschließen**

Verbinden Sie das rote Ende des mitgelieferten USB-Kabels mit dem roten Anschluss an derBasisstation.Verbinden Sie anschließend dasgelbe Ende des USB-Kabels mit dem USB-Port des Computers.

*Hinweis:Verbinden Sie NICHT das gelbe Ende wieder mit der Basisstation.*

Warten Sie kurz, bis der Computer den DesXcape 150DM erkannt hat.

Klicken Sie auf **Weiter**, um fortzufahren.

**2 Kopieren von Software auf das Smart Display**

Um die am DesXcape 150 DM gewählte Sprache zu unterstützen, wird Ihr Computer jetzt beginnen, Software auf den DesXcape 150DM zu kopieren.Wenn der Kopiervorgang abgeschlossen ist, erscheint die folgende Anzeige auf Ihrem Computer und Ihr DesXcape 150DM wird sich selbst automatisch programmieren und neu starten.

Klicken Sie auf **Weiter**, um fortzufahren, wenn diese Option zur Verfügung steht.

#### **Schritt 8 Installations-Assistent für Smart Display**

Klicken Sie auf **Weiter**, um fortzufahren.

*• Klicken Sie nur als erfahrener Benutzer mit speziellen Anforderungen auf Manuell.*

*11*

**Nutzung des DesXcape 150DM mit verschiedenen Netzwerkkonfigurationen**

#### **Szenario 1.**

Nutzung des DesXcape 150DM, um auf einen einzelnen Computer zuzugreifen, der unter dem Betriebssystem Windows XP Professional läuft:

- Wählen Sie bei Schritt 8 die Option **Weiter**.
- Wählen Sie bei Schritt 9 unmittelbar die Option Weiter.Vergewissern Sie sich, dass das Kästchen Wireless Netzwerk Hardware verwenden, die bereits vor dem Kauf meines Smart Displays vorhanden war **NICHT ANGEKREUZT** ist. Ihr DesXcape 150DM stellt eine direkte Wireless-Verbindung mit dem Philips Wireless-Netzwerk-Adapter an Ihrem Computer her, ohne die existierende Netzwerkumgebung zu verändern.

# **Szenario 2.**

Nutzung des DesXcape 150DM, um auf zwei oder mehr Computer zuzugreifen, die in Ihrem Home-Netzwerk **ohne installiertes Wireless-Netzwerk** unter dem Betriebssystem Windows XP Professional laufen:

- Sie benötigen anfangs zumindest ein Wireless-Netzwerk, das die Computer verbindet, auf die DesXcape 150DM zugreifen soll.
- DesXcape 150DM unterstützt die meisten Home-Wireless-Netzwerkumgebungen, die auf dem Standard 802.11b (WiFi) basieren. Sie müssen sich daher für eine Home-Wireless-Netzwerkumgebung entscheiden und sie implementieren, bevor Sie den DesXcape 150DM für den Zugriff auf Ihr Home-Netzwerk einrichten.

# **Szenario 3.**

Nutzung des DesXcape 150DM, um auf zwei oder mehr Computer zuzugreifen, die in Ihrem Home-Netzwerk unter dem Betriebssystem Windows XP Professional laufen, wobei **ein Zugangspunkt zwischen den Computern vorhanden ist, auf die über den DesXape 150DM zugegriffen werden soll**:

- Beginnen Sie mit dem ersten Computer.
- Wählen Sie bei Schritt 8 die Option **Manuell**.
- Tragen Sie auf der folgenden Seite die Einstellungen für Ihre Home-Wireless-Netzwerkumgebung ein:
	- **A** Tragen Sie die SSID und den Computernamen des Computer ein, mit dem Sie zurzeit arbeiten, um Zugang über DesXcape 150DM zu bekommen.
		- **1** Wenn die WEP-Funktion bei Ihrem Wireless Netzwerk **nicht** deaktiviert ist, muss der WEP-Schlüssel eingetragen werden.
		- **2** Wenn Ihr Wireless Netzwerk die DHCP-

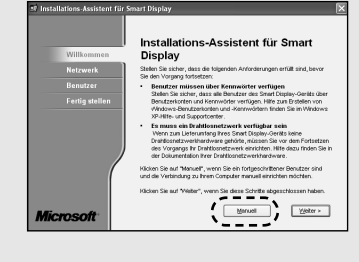

Funktion **nicht** unterstützt, müssen sie die IP-Adresse für Ihren DesXcape 150DM eventuell manuell zuordnen.

- **3** Wenn Ihr Wireless Netzwerk mit MACAdressenfilterung arbeitet, müssen Sie eventuell die MAC-Adresse Ihres DesXcape 150DM hinzufügen.
- **B** Bitte sehen Sie bei Microsoft Hilfe und Support sowie in den Bedienungsanleitungen Ihrer Wireless Netzwerk Geräte nach, um herauszufinden, wie man an Informationen vom existierenden Home Wireless Netzwerkkommt und wie man neue Einträge hinzufügt.
- Beenden Sie den gesamten Setup-Vorgang und wiederholen Sie den gleichen Vorgang für jeden Computer, mit dem DesXcape 150DM eine Verbindung herstellen soll.
- In diesem Szenario arbeitet das Wireless Modul Ihres DesXcape 150DM im *Infrastruktur-Modus*.

# **Szenario 4.**

Nutzung des DesXcape 150DM, um auf zwei oder mehr Computer zuzugreifen, die in Ihrem Home-Netzwerk unter dem Betriebssystem Windows XP Professional laufen, wobei **kein Zugangspunkt vorhanden ist und nur Wireless-Netzwerk-Adapter zwischen den Computern verwendet werden, auf die DesXcape 150DM zugreifen soll**:

- Beginnen Sie mit dem ersten Computer.
- Wählen Sie bei Schritt 8 die Option **Weiter**.
- Vergewissern Sie sich bei Schritt 9, das das Kästchen Wireless Netzwerk Hardware verwenden, die bereits vor dem Kauf meines Smart Displays vorhanden war **ANGEKREUZT** ist. Wählen Sie anschließend **Weiter**.

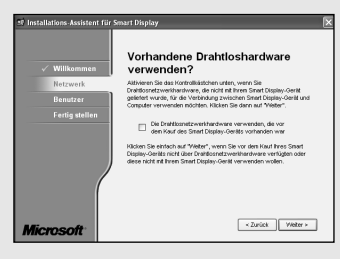

- Bestätigen Sie das Wireless Netzwerk, mit dem Ihre Computer verbunden sind, und klicken Sie auf **Weiter**.
- Beenden Sie den gesamten Setup-Vorgang.Wiederholen Sie diesen Vorgang für jeden Computer, mit dem DesXcape 150DM eine Verbindung herstellen soll.

In diesem Szenario arbeitet das Wireless Modul Ihres DesXcape 150DM im Ad Hoc Modus.

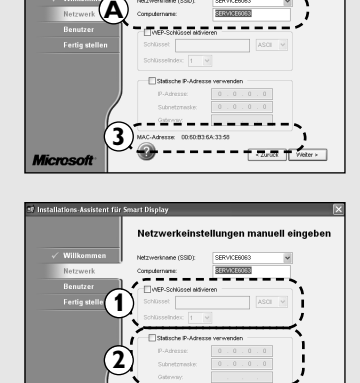

 $\begin{tabular}{|c|c|c|} \hline & \textit{} & \textit{Wester} & \textit{}} \\\hline \end{tabular}$ 

.<br>Netzwerkeinstellungen manuell eingel

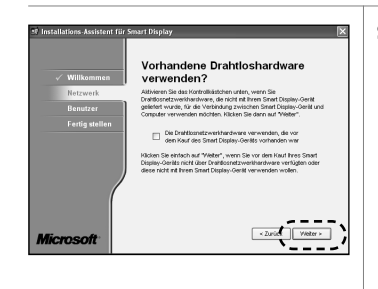

Netzwerkeinstellungen anzeiger

 $\n *Drusion*\n $\sqrt{2}a$$ 

ad veter>

und drucker

*Mirms* 

<span id="page-8-0"></span>*15*

#### **Schritt 9. Vorhandene Drahtloshardware verwenden?**

Der DesXcape 150DM wird mit einem Wireless-Netzwerk-Adapter für den Computer geliefert

*Wenn bei Ihnen bereits ein lokales Wireless Netzwerk eingerichtet ist, können Sie dieses Netzwerk nutzen, indem Sie das Kästchen Wireless Netzwerk Hardware verwenden, die bereits vor dem Kauf meines Smart Displays vorhanden war anklicken. Mit dieser Option überspringen Sie Schritt 10.*

#### **Schritt 10.NetzwerkEinstellungen anzeigen und drucken**

Wenn Sie diese Seite ausgedruckt haben, klicken Sie auf **Weiter**, um fortzufahren.

*Hinweis: Keine der Informationen auf der Seite Anzeigen und Ausdrucken der Netzwerk-Einstellungen ist auf Ihrem Computer gespeichert. Da Sie diese Informationen allerdings später eventuell benötigen – vor allem die Netzwerk- (oder WEP) Angaben, empfiehlt es sich, diese Seite des Assistenten für zukünftige Zwecke auszudrucken.*

#### **Schritt 11.Willkommen**

Jeder DesXcape 150DM Benutzer muss ein eindeutiges Benutzerkonto auf dem Host-Computer und eine eindeutige Verbindungskonfiguration haben, die beim DesXcape 150DM als **Benutzerverbindung** bezeichnet wird. Jeder DesXcape 150DM Benutzer meldet sich beim

Computer an, indem er seinen Benutzernamen vom DesXcape 150DM Dashboard auswählt.

Klicken Sie auf **Weiter**, um mit dem Assistenten fortzufahren.

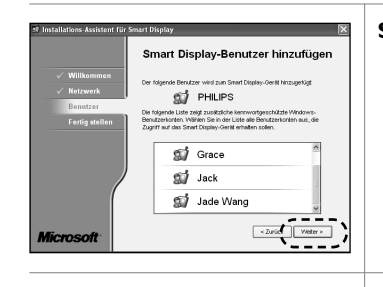

#### **Schritt 12. Smart Display-Benutzer hinzfügen**

Der Assistent führt alle Benutzer auf, die hinzugefügt werden können.Wählen Sie die gewünschten Benutzer und klicken Sie auf **Weiter**.

#### **Schritt 13.Fertigstellen des Assistenten**

#### Klicken Sie auf **Beenden**.

Jetzt haben Sie den gesamten Setup-Prozess für den DesXcape 150DM durchlaufen und kehren zur Windows Arbeitsoberfläche zurück. Lassen Sie uns jetzt in die Praxis einsteigen und die Leistungsfähigkeit des DesXcape 150DM im Tutorial für Einsteiger näher betrachten!

# **Tutorial für Einsteiger**

# *Abnehmen von der Basisstation*

Wie der DesXcape 150DM von seiner Basisstation abgenommen wird, ist in der nachstehenden Abbildung dargestellt.

*Hinweis: Um die Batterie zu schonen, kann sich Ihr DesXcape 150DM nach einer bestimmten Zeit ohne Aktivität abschalten.Wenn diesgeschieht, bleibt der Netzschalter auf ON (EIN) stehen. Um Ihren DesXcape 150DM in diesem Fall einzuschalten, stellen Sie den Netzschalter kurz auf OFF (AUS) und dann wieder auf ON (EIN).*

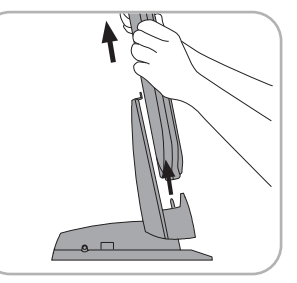

# *On-Screen-Tutorial*

#### **Bildschirm-Justierung**

Wenn Sie den DesXcape 150DM nach dem Setup am Computer von seiner Basisstation abnehmen, wird der DesXcape 150DM Sie auffordern, bestimmte Bereiche auf dem Bildschirm mit dem Taststift zu berühren. Dieser Vorgang hilft DesXcape, die "Signatur" der Taststift-Berührung zu lernen. Bitte befolgen Sie die angezeigten Anweisungen, um diesen Vorgang abzuschließen.

Um den berührungsempfindlichen Bildschirm auf dem DesXcape 150DM in Zukunft neu zu justieren, können Sie die Option Settings (Einstellungen) auf dem Dashboard mit dem Taststift anwählen (siehe nachstehend bei "Dashboard"); befolgen Sie die Anweisungen im Abschnitt "Taststift"

# **Input Panel**

*17*

Das **Input Panel** ist eine On-Screen-Tastatur mit Schreibblock, die die Eingabe von Text mit Hilfe eines Taststifts vereinfacht. Zum Anzeigen des Input Panels drücken Sie die Hardware-Taste **Input Panel** an Ihrem DesXcape 150DM.

Zum Verbergen des Input Panels drücken Sie diese Taste erneut. Probieren Sie ruhig einmal die verschiedenen Funktionen auf der Symbolleiste aus, um sich anzuschauen, wie sie funktionieren.

Weitere Informationen über die Nutzung und Konfiguration des **Input Panels** erhalten Sie im Laufe des interaktiven Smart Display

Tutorial-Programms und finden Sie auch bei **Microsoft Hilfe und Support** auf Ihrem Computer. Öffnen Sie das **Start-Menü, Hilfe und Support, Hardware**, und dann **Windows Powered Smart Display**. Suchen Sie nach Informationen auf dem **Smart Display Input Panel**.

#### **Dashboard**

Das Dashboard erscheint auf dem Bildschirm Ihres DesXcape 150DM, wenn Sie ihn von der Basisstation abnehmen, bevor er mit dem Computer verbunden wird. Sie können das Dashboard jederzeit aufrufen, indem Sie die Hardware-Taste **Dashboard** an Ihrem DesXcape 150DM drücken.

In der linken Spalte zeigt das Dashboard die Verbindungen an, die Sie hergestellt haben, so dass Sie den Computer mit dem gleichen Benutzernamen verbinden können, indem Sie einfach den Verbindungsnamen anwählen.

In der rechten Spalte werden der Ladezustand der Batterie und die Signalstärke des Netzwerks angezeigt. Die Batteriespannungsanzeige stellt den Ladezustand der Batterie graphisch dar und ändert sich, wenn die Batterie mit dem Netzspannungsadapter verbunden und aufgeladen wird. Die Signalstärke gibt an, wie gut Ihr DesXcape 150DM die schnurlosen Signale vom Computer empfängt.

Weitere Informationen über die Nutzung und Konfiguration der Einstellungen auf dem Dashboard finden Sie bei **Microsoft Hilfe und Support** auf Ihrem Computer. Öffnen Sie das **Start-Menü, Hilfe und Support, Hardware**,

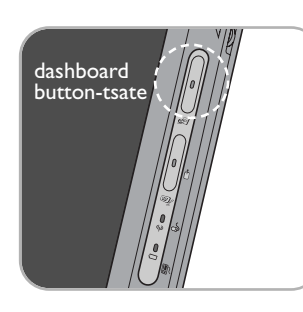

input panel-tsate

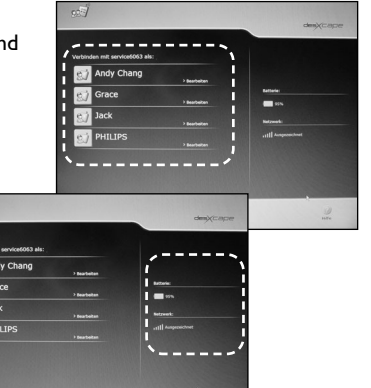

und dann **Windows Powered Smart Display**. Suchen Sie nach Informationen unter **Smart Display** Einstellungen.

Klicken Sie auf **Next** (Weiter), um sich die Dashboard-Seite anzusehen.

Wie erwähnt, wird das Tutorial nur angezeigt, wenn der DesXcape zum ersten Mal von seiner Basisstation abgenommen wird. Danach ist das Dashboard die erste Seite, die Sie sehen, bevor Sie sich bei Ihrem Computer anmelden, wenn Sie den DesXcape 150DM von seiner Basisstation abnehmen.

# *Anschließen an den Computer*

Zum Anschließen an Ihren Computer führen Sie die folgenden Schritte durch:

**1** Schalten Sie den DesXcape 150DM ein und nehmen Sie ihn von der Basisstation ab.

*Nach dem Einschalten des DesXcape 150DM müssen Sie eventuell ein paar Sekunden warten, bis das Netzwerk erkannt ist.Vergewissern Sie sich mit Hilfe des Dashboards, dass die Signalstärke des Netzwerks ausreicht.Wenn die Signalstärke in Ordnung ist, leuchtet die Netzwerkanzeige grün.*

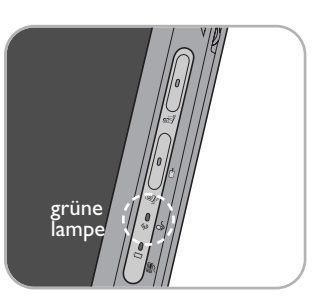

**2** Klicken Sie auf den Benutzernamen, zu dem eine Verbindung hergestellt werden soll.

*Es erscheint eine Logon-Dialogbox mit dem Benutzernamen. Diese Dialogbox erscheint nicht, wenn sie bei den*

*Dashboard-Einstellungen beschlossen haben, dass Ihr DesXcape 150DM das Passwort für die Benutzerverbindung behält. Damit Ihr DesXcape 150DM das Passwort behält, berühren Sie die Editierbox Edit (Editieren) neben dem gewählten Benutzernamen auf dem Dashboard, kreuzen Sie das Kästchen für Remember password (Passwort behalten) an, geben Sie das Passwort für den gewählten Benutzernamen ein und klicken Sie auf OK. Für weitere Informationen über die Dashboard-*

*Einstellungen öffnen Sie das Start-Menü und wählen Sie Hilfe und Support, Hardware und Windows Powered Smart Display. Suchen Sie nach Informationen unter Smart Display Einstellungen.*

**3** Wenn die Logon-Dialogbox erscheint, drücken Sie die Input Panel Taste, um die Bildschirmtastatur aufzurufen, geben Sie das Passwort ein und wählen Sie dann OK. Die WindowsOberfläche Ihres Computers erscheint.

*Wenn Sie Ihren DesXcape 150DM mit Ihrem Computer verbinden, sehen*

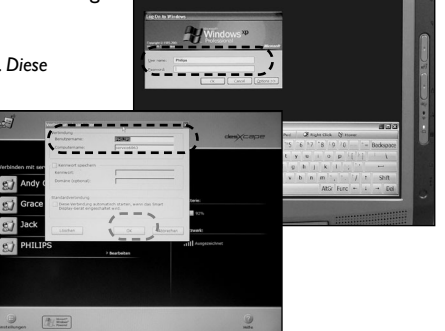

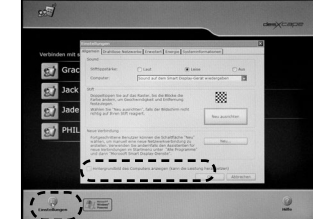

# *19*

*Sie die Arbeitsoberfläche Ihres Computers mit Ihren Symbolen. Standardmäßig sehen Sie nicht den Bildhintergrund Ihrer Arbeitsoberfläche, sondern wird die Arbeitsoberfläche eine feste Farbe haben. Sie können jedoch beschließen, sich den Bildhintergrund Ihrer Arbeitsoberfläche anzeigen zu lassen, indem Sie Settings (Einstellungen) auf dem Dashboard berühren und dann die Box für Display computer's wallpaper (Bildhintergrund der Computeranzeige) ankreuzen. Hinweis: Durch die Anzeige eines Bildhintergrunds kann die Arbeitsgeschwindigkeit herabgesetzt werden.*

# *Trennen der Verbindung zum Computer*

Wenn Sie Ihre Arbeit mit dem DesXcape 150DM beendet haben, gibt es zwei Möglichkeiten zum Trennen der Kommunikationsverbindung zwischen Ihrem DesXcape 150DM und Ihrem Computer: trennen oder abmelden.

**Trennen.** Wenn Sie beschließen, die Verbindung zu trennen, werden Sie immer noch bei Ihrem Computer angemeldet sein und Ihre Applikationen laufen weiterhin, jedoch wird Ihr Computer nicht mehr über den DesXcape 150DM zu sehen sein.Wenn Sie sich das nächste Mal entweder von Ihrem DesXcape 150DM aus oder während Sie am Computer sitzen anmelden, wird angezeigt, dass alle aktiven Applikationen aktiv bleiben.

**Abmelden.** Wenn Sie beschließen, sich bei Ihrem DesXcape 150DM abzumelden, werden Ihre Applikationen geschlossen, Ihre Desktop-Einstellungen werden gespeichert und die Verbindung zwischen Ihrem DesXcape 150DM und Ihrem Computer wird unterbrochen.Wenn Sie sich das nächste Mal entweder von Ihrem DesXcape 150DM oder vom Computer aus anmelden, müssen Sie die Applikationen starten, mit denen Sie arbeiten möchten.

Zum Trennen von Ihrem Computer können Sie nach einer der folgenden beiden Möglichkeiten vorgehen.

**1** Wählen Sie **Start** und dann die Option **Disconnect** (Trennen).

*Sie werden in einer Meldung gefragt, ob Sie die Verbindung wirklich trennen möchten.*

**2** Wählen Sie **Disconnect** (Trennen). Um angeschlossen zu bleiben, wählen Sie **Cancel** (Abbrechen).

— **oder**—

- **1** Drücken Sie die Hardware-Taste für das **Dashboard**. *In einer Warnmeldung werden Sie darauf aufmerksam gemacht, dass Sie dabei sind, die Verbindung zu trennen.*
- **2** Wählen Sie **OK**.

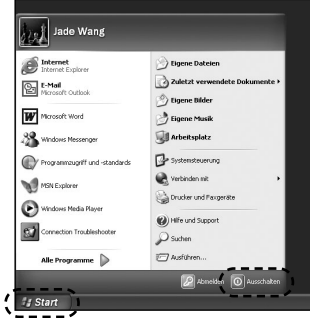

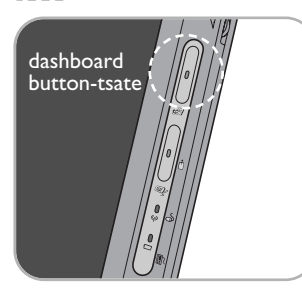

Zum Abmelden vom Computer:

- **1** Wählen Sie **Start** und dann **Log Off** (Abmelden). *Sie werden in einer Meldung gefragt, ob Sie sich wirklich abmelden möchten.*
- **2** Wählen Sie **Log Off** (Abmelden), um sich abzumelden und die Verbindung zum Computer zu trennen. Um angemeldet oder verbunden zu bleiben, wählen Sie Cancel (Abbrechen).

#### *Zurücksetzen in die Basisstation*

Wie der DesXcape 150DM in die Basisstation gesetzt wird, ist in der Abbildung dargestellt.

Die Batterie des DesXcape 150DM wird aufgeladen, wenn sich der DesXcape 150DM in der Basisstation befindet. Normalerweise dauert es weniger als eineinhalb Stunden, um

eine leere Batterie auf 80 %ihrer vollen Kapazität zu laden. Um den DesXcape außerhalb der Basisstation zu laden, schließen Sie denNetzspannungsadapter direkt an Ihren DesXcape 150DM an.

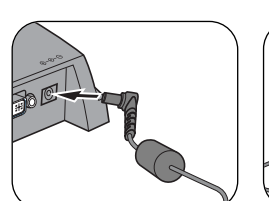

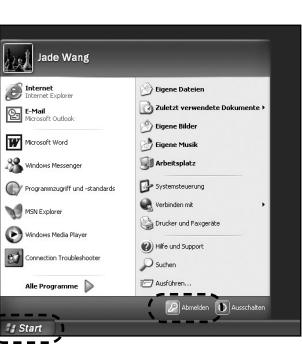

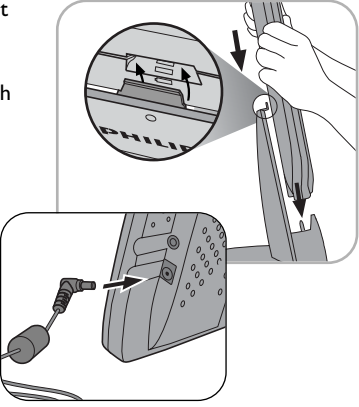

#### <span id="page-11-0"></span>*21***W**EITERE **I**NFORMATIONEN

# **Pflege des Produkts**

Im Folgenden wird beschrieben, wie Sie Ihren DesXcape 150DM pflegen können. Bitte beachten Sie, dass Schäden am DesXcape 150DM aufgrund einer unsachgemäßen Benutzung oder Unfällen nicht von der Produktgewährleistung abgedeckt werden.

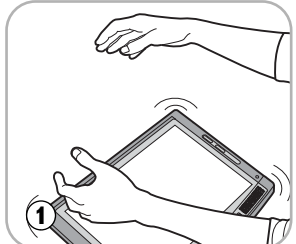

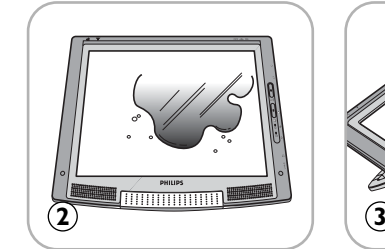

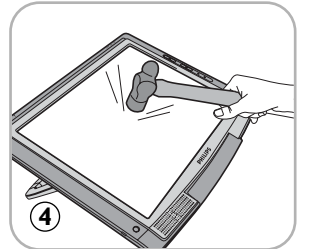

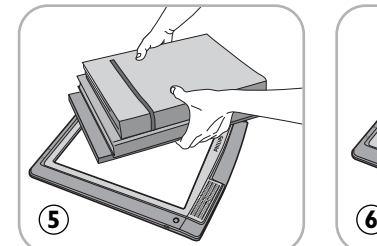

- **1 Nicht herunterfallen lassen:** Der DesXcape 150DM ist ein sehr kompliziertes elektronisches Gerät, das einen Fall nicht unbeschadet übersteht.
- **2 Keiner Feuchtigkeit aussetzen:**

Der DesXcape 150DM ist weder wasserdicht noch wasserbeständig.Wenn ein Teil des DesXcape 150DM mit Wasser oder Flüssigkeit in Berührung kommt oder Wasser bzw. eine andere Flüssigkeit darauf ausgeschüttet wird, kann er hierdurch sehr wahrscheinlichbeschädigt werden.

#### **3Nicht verkratzen:**

Der berührungsempfindliche Bildschirm des DesXcape 150DM kann durch Gegenstände mit scharfen Kanten beschädigt werden. Benutzen Sie immer den mit dem DesXcape 150DM mitgelieferten Taststift zum Berühren des Bildschirms.

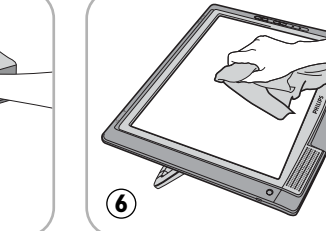

- **4 Nicht schlagen:** Das LCD-Feld des DesXcape 150DM besteht aus Glas und ist sehr empfindlich gegen unnormale Kräfte.
- **5 Stellen Sie keine schwerenGegenstände auf den Bildschirm.**
- **6 Reinigen des Bildschirms:** Bitte verwenden Sie nur ein trockenes, weiches Tuch zum Reinigen des Bildschirms.
- **7 Begrenzungen hinsichtlich Temperatur und Feuchtigkeit:**
	- Betriebstemperatur:  $5 \sim 35$  Grad Celsius
- $f(\vec{r})$  relative Feuchte: 20 % ~ 80 %

# *DesXcape 150DM Software-Update*

Von Zeit zu Zeit werden neue Software-Updates auf der Philips Website zur Verfügung stehen. Registrierte Benutzer werden über proaktive E-Mail-Meldungen über diese Software-Updates informiert. Um Ihren DesXcape 150DM online anzumelden, gehen Sie zu [http://www.philips.com/desxcape/register.](http://www.philips.com/desxcape/register)

In dem E-Mail zur Benachrichtigung über ein Software-Update wird erläutert, wie Sie Ihren DesXcape 150DM updaten und eine optimale Leistung aufrechterhalten.

# **Umgang mit dem DesXcape**

# *Online-Registrierung*

DesXcape Kunden erhalten eine umfangreiche Online-Unterstützung!

- **1** Benachrichtigung über System-Updates:Von Zeit zu Zeit bringt Philips leistungssteigernde Updates heraus, die die Funktionen des DesXcape 150DM noch reibungsloser machen und die Kompatibilität erhöhen. Mit proaktiven E-Mail-Meldungen informieren wir angemeldete Kunden über diese Upgrades.
- **2** Online-Support:Wir bieten Gerätetreiber-Downloads,Applikationen, Benutzer-Referenzmaterial sowie Antworten auf Fragen von DesXcape 150DM Benutzern über einen komfortablen Online-Dienst.
- **3** Club Philips und andere Aktivitäten: Sie haben die Möglichkeit, exklusiven User Clubs beizutreten, an Spezialprogrammen teilzunehmen oder zusätzliche Vorteile zu nutzen!

Um in den Genuss dieser Vorteile zu kommen, brauchen Sie sich nur anzumelden! Wenn Sie sich noch nicht angemeldet haben, so können Sie dies jetzt online nachholen unter:

# <http://www.philips.com/desxcape/register>

Philips ist verpflichtet, Ihre Privatsphäre zu schützen. Die Datenschutz-Politik von Philips ist am Ende aller Philips Websites nachzulesen.

# *Funktion der Basisstation*

Die Basisstation funktioniert nur, wenn sich der DesXcape 150DM darin befindet. Die Basisstation schaltet sich automatisch aus, wenn die Stromversorgung des DesXcape 150DM unterbrochen wird oder wenn das Gerät abgenommen wird. Eine Leuchtanzeige auf der Vorderseite gibt an, ob die Basisstation aktiv ist oder nicht.

Es empfiehlt sich dringend, nur Geräte an die Basisstation anzuschließen, die Sie nicht benutzen möchten, solange der DesXcape 150DM von seiner Basisstation entfernt ist. Benutzen Sie die

#### *23***W**EITERE **I**NFORMATIONEN

Basisstation, um Geräte wie Tastaturen, Mäuse, Lautsprecher und Mikrofone anzuschließen, die nur verwendet werden, wenn sich der DesXcape 150DM in seiner Basisstation befindet.Wenn Sie vorhaben, ein Gerät zu verwenden, während der DesXcape 150DM von der Basisstation entfernt ist und sich in seinem mobilen Modus befindet, verbinden Sie es direkt mit Ihrem Computer oder einem USB-Hub.

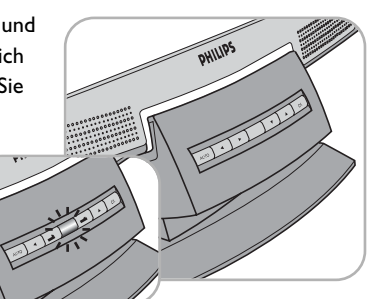

**Wichtig:** Schließen Sie nicht den Wireless-

Netzwerk-Adaptor an die Basisstation an.Wenn der Wireless-Netzwerk-Adaptor mit der Basisstation verbunden ist, kann er **nicht** mit Ihrem DesXcape 150DM kommunizieren, solange dieser fort ist.

Die Basisstation ist schwenkbar. Stellen Sie sie auf denbevorzugten Sichtwinkel ein, wenn sich der DesXcape 150DM in der Basisstation befindet.

## **Bedienelemente an der Basisstation:**

*(NÄHERE ANGABEN FINDEN SIE AUF SEITE 6)*

- **1 OSD-Tasten.** Zum Aktivieren des OSD-Menüs (On-Screen Display) zum Anpassen der Anzeigeleistung, wenn sich der DesXcape 150DM in seiner Basisstation befindet.
- **2 Audio-Eingang.** Zum Empfangen des Tons vom Computer.Wenn der Audio-Eingang über ein Audio-Kabel mit dem Computer verbunden ist, übernehmen die Lautsprecher am DesXcape 150DM die Funktion von Computer-Lautsprechern, wenn sich der DesXcape 150DM in seiner Basisstation befindet.

*Wichtig: Dieser Stecker kann nur mit einem Audio-Kabel verwendet werden, das die Basisstation mit dem Computer verbindet. Er eignet sich nicht für die Verwendung mit einem Mikrofon.*

- **3 Audio-Ausgang.** Zur Wiedergabe des Tons vom Computer über externe Lautsprecher oder ein Headset.
- **4 VGA/DVI-D.** Zum Empfangen der Videobild-Signale vom Computer.
- **5 USB** *(typ A)***.** Unterstützt alle USB-Geräte, wenn sich der DesXcape 150DM als Desktop-Monitor in der Basisstation befindet. **Denken Sie daran: Die USB-Ports der Basisstationsind nur aktiv, wenn sich der DesXcape 150DM in seiner Basisstation befindet**.
- **6 USB** *(typ B)***.** Überträgt die Nicht-Videosignale zwischen der Basisstation und dem Computer.
- **7 Gleichstromeingang.** Für die Stromversorgung zum Aufladen des DesXcape 150DM, wenn dieser sich in der Basisstation befindet.
- **8 DesXcape 150DM Konnektor.** Überträgt Signale zwischen der Basisstation und dem DesXcape 150DM.
- **9 DesXcape 150DM Verriegelung.** Sichert den DesXcape 150DM, wenn er sich in der Basisstation befindet.

# *DesXcape 150DM als Wireless-Monitor*

#### **VGA-Ausgang vom DesXcape 150DM**

Auf der rechten Seite des DesXcape 150DM befindet sich ein Mini-VGA-Ausgang (siehe Abbildung auf Seite 5). Dieser Anschluss kann die Display-Signale des DesXcape 150DM über das mitgelieferte DesXcape 150DM Mini-VGA-Kabel direkt an jede beliebige Anzeigevorrichtung weiterleiten – an einen anderen Monitor oder auch an einen Projektor!

#### **Automatischer Wiederaufbau der Wireless-Verbindung**

Wenn Sie die Wireless-Reichweite des DesXcape 150DM verlassen, verliert er die Fähigkeit, eine Verbindung zu Ihrem Computer herzustellen.Verlassen Sie die Reichweite bei einer bereits bestehenden Verbindung mit Ihrem Computer, wird das System automatisch versuchen, die Verbindung wieder aufzubauen, damit der Betrieb nicht unterbrochen wird. Schlägt dieser Versuch mehrmals fehl, so kehrt der DesXcape 150DM zum Dashboard zurück.

#### **Batteriestatus und Stromversorgung**

Wenn Sie den DesXcape 150DM von der Basisstation abnehmen und der Netzadapter nicht angeschlossen ist, wird der DesXcape 150DM mit Batteriespannung betrieben. Der Batteriestatus wird auf dem Dashboardangezeigt, wenn Sie nicht mit einem Computer verbunden sind, oder mit dem Smart Display Meldungssymbol  $\Omega$ , wenn eine Verbindung mit einem Computer besteht.

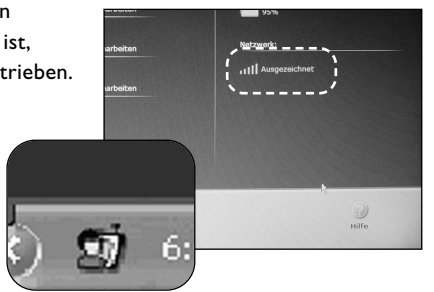

Wenn der DesXcape 150DM eingeschaltet und die Batteriespannung niedrig ist, wird die Batterieanzeige gelb und beginnt zu blinken.Wenn dies geschieht, laden Sie bitte Ihren DesXcape 150DM unverzüglich auf.

Ihr DesXcape 150DM verbraucht auch in ausgeschaltetem Zustand Strom.Aus diesem Grunde empfehlen wir Ihnen dringend, Ihren DesXcape 150DM zum Aufladen zurück in die Basisstation zustellen, wenn er nicht benutzt wird, oder ihn regelmäßig über den Netzspannungsadapter aufzuladen.

Wenn die Batterie des DesXcape 150DM vollkommen erschöpft ist, können alle

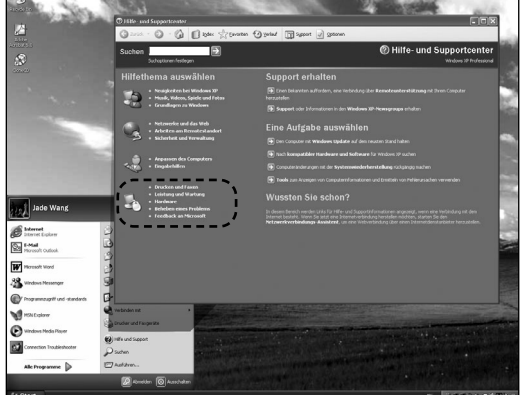

#### <span id="page-13-0"></span>*25***W**EITERE **I**NFORMATIONEN

Einstellungen am DesXcape 150DM auch nach dem Aufladen der Batterie verloren gegangen sein. Sehen Sie in diesem Fall bitte im Abschnitt Fehlersuche in diesem Handbuch nach.

Weitere Informationen über den Batteriestatus und die Stromversorgung finden Sie beim **Microsoft Hilfe und Support Center**. Klicken Sie auf **Start-Menü, Hilfe und Support, Hardware**, und sehen Sie unter **Windows Powered Smart Display** nach.Alternativ können Sie im **Microsoft Hilfe und Support Center** nach **Smart Display** suchen.

# *DesXcape 150DM als Desktop-Monitor*

# **Analoger und digitaler Video-Eingang**

Wenn vom VGA Port und vom DVI-D Port ein unterschiedliches Videosignal übertragen wird, wird automatisch das Signal vom DVI-D Port als bevorzugtes Signal für die Videoanzeige gewählt. Sie können beschließen, das Videosignal vom VGA Port anzuzeigen, indem Sie im OSD-Menü die Option **INPUT SELECTION** (Wahl des Eingangssignals) wählen.Weitere Informationen über das OSD-Menü finden Sie bei der Beschreibung der OSD-Funktionen im Kapitel **Optimierung und bedarfsgerechte Anpassung**.

# *Arbeiten mit einer optionalen Wireless-Tastatur*

# **Einrichten einer Wireless-Tastatur**

Die optionale Philips DesXcape 150DM Wireless-Tastatur bietet Ihnen die Vorteile eines zusätzlichen Eingabemittels, das die integrierte On-Screen-Tastatur des DesXcape 150DM ergänzt. Die Wireless-Tastatur verfügt über ein eingebautes HF-Modul zur direkten Kommunikation mit dem DesXcape 150DM. Um die Funktion des DesXcape zu ergänzen – und nicht zu stören -, unterscheidet sich die Frequenz der Tastatur von der Frequenz, die der DesXcape 150DM zur Kommunikation mit dem Host-Computer verwendet.

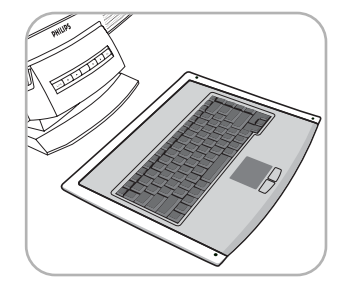

**2**

**1**

#### **Installieren der optionalen Wireless-Tastatur**

Stellen Sie den DesXcape 150DM in Ihre Nähe, schieben Sie

der Wireless-Tastatur auf undnehmen Sie ihn ab. Legen Sie vier Batterien Typ AAA in die Tastatur ein. Legen Sie den Deckel wieder auf dasBatteriefach und schieben Sieihn wieder so zurück, dass das

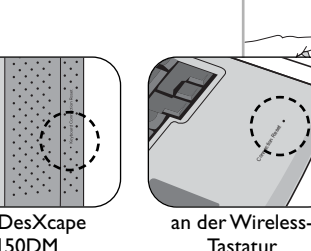

Connection Reset

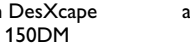

Batteriefach geschlossen wird. Nach dem Einlegen der Batterien sucht die Tastatur automatisch nach dem DesXcape 150DM und konfiguriert sich innerhalb von wenigen Sekunden selbst, um mit dem DesXcape 150DM zu arbeiten.

*In seltenen Fällen, wenn die automatische Konfiguration keine Verbindung herstellt, muss der Suchvorgang erneut gestartet werden. Drücken Sie hierfür die Taste Connection Reset (Rücksetzen der Verbindung) auf der Vorderseite der Tastatur und anschließend die Taste Keyboard Connection Reset (Rücksetzen der Tastatur-Verbindung) hinten links am DesXcape 150DM. Sowohl der DesXcape 150DM als auch die Tastatur werden versuchen, einander zu finden und sich automatisch entsprechend zu konfigurieren..*

#### **Verwenden der Wireless-Tastatur**

Die Wireless-Tastatur funktioniert genau wie eine normale Tastatur. Ein Touchpad unter dem Tastenfeld ermöglicht das Ziehen von Linien oder das Zeigen auf Elemente auf der Windows Oberfläche. Die linke Touchpad-Taste funktioniert wie der Links-Klick einer Maus und die rechte Touchpad-Taste wie der Rechts-Klick einer Maus.

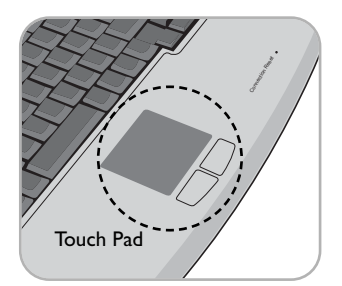

*26*

# *Weitere DesXcape 150DM Funktionen*

Nachstehend folgt eine Liste der Komponenten und Bedienelemente am DesXcape 150DM: *(NÄHERE ANGABEN FINDEN SIE AUF SEITE 5)*

- **1 Helligkeits-Einsteller.** Scrollt nach oben und nach unten, um die Helligkeit der LCD-Anzeige einzustellen.
- **2 Lautstärke-Einsteller.** Scrollt nach oben und nach unten, um die Lautstärke der DesXcape 150DM Lautsprecher einzustellen.
- **3 Gleichstromeingang.** Verbindung zum Stecker des Netzspannungsadapters zum direkten Aufladen des DesXcape 150DM, wenn er sich nicht in seiner Basisstation befindet.
- **4 Lautsprecher.** Zur Wiedergabe des Tons vom DesXcape 150DM.
- **5 Kopfhörerbuchse.** Zur Wiedergabe des Tons vom DesXcape 150DM über einen Kopfhörer.
- **6 USB.** Untersützt eine zusätzliche USB-Tastatur oder Maus.
- **7 Kensington-Schloss.** Unterstützt ein Kensington-Schloss.

# **Optimierung und bedarfsgerechte Anpassung**

# *DesXcape 150DM als Wireless-Monitor*

#### **Optimieren der Wireless-Signalstärke**

Nachstehend folgt eine kurze Zusammenfassung der Möglichkeiten zum Optimieren der Wireless-Signalstärke:

den Deckel des Batteriefachs

am DesXcape

- **-** Sorgen Sie dafür, dass sich zwischen Ihrem DesXcape 150DM und dem Wireless Netzwerk-Adapter möglichst wenig Gegenstände befinden. Große Metallgegenstände haben einen besonders negativen Einfluss auf das Signal.
- **-** Arbeiten Sie möglichst nicht in der Nähe von Geräten, die Interferenzen erzeugen, zum Beispiel in der Nähe von schnurlosen 2,4-GHz-Telefonen, Mikrowellengeräten und Bluetooth-Geräten.
- **-** Justieren Sie die Antennenrichtung des Wireless-Netzwerk-Adaptesr so, dass seine horizontale Ebene die Stellen abdeckt, an denen Sie den DesXcape 150DM am wahrscheinlichsten benutzen.

# **Benutzen der DesXcape 150M Antenne**

- Ziehen Sie die DesXcape 150DM Antenne aus ihrem Gehäuse heraus und richten Sie sie so aus, dass eine optimale Signalqualität erreicht wird.

# **Optimieren der Wireless-Display-Leistung**

Wenn sich der DesXcape 150DM in seiner Basisstation befindet, unterstützt er alle PC-Applikationen. Ist er aus seiner Basisstation herausgenommen, laufen die meisten Applikationen ebenfalls einwandfrei. Manchmal gibt es hier jedoch einige Ausnahmen.

Manchmal läuft das Internet Streaming von Audio und Video nicht einwandfrei, wenn sich der DesXcape 150DM im Wireless-Modus befindet. Dies ist wahrscheinlich auf eine unzureichende Qualität des Wireless-Signals, auf eine großformatige Video-Anzeige oder darauf zurückzuführen, dass zu viele Applikationen gleichzeitig laufen. Bitte führen Sie die oben bei Optimieren der Wireless-Signalstärke beschriebenen Schritte durch, um die Wireless-Signalqualität zu verbessern, justieren Sie die Größe der Video-Anzeige und schließen Sie unbenötigte Applikationen, um Ihre Wireless-Leistung zu verbessern.

*Hinweis: Aufgrund der Bandbreite-Beschränkungen des Wireless-Netzwerks und der speziellen Hardware-Anforderungen unterstützt der DesXcape 150DM keine formatfüllenden Bewegtbilder oder 3D-Spiele.*

 $\mathfrak{g}$ 

 $\mathbb{R}$  $\boxed{3}$ 

#### **Stromspar-Einstellungen am DesXcape 150DM**

Sie können die Stromspar-Funktionen Ihres DesXcape 150DM einstellen, indem Sie auf die Dashboard-Schaltfläche **Settings** (Einstellungen) klicken und die Option **Power** (Stromversorgung) wählen.

Hier können Sie die verschiedenen Einstellungen für Ihren DesXcape 150DM konfigurieren – je nachdem, ob er mit Batterien oder mit Netzspannung betrieben wird.

#### **Klangeinstellungen am DesXcape 150DM**

Konfigurieren Sie die Klangeinstellungen Ihres DesXcape 150DM, indem Sie auf die Dashboard-Schaltfläche Settings (Einstellungen) klicken und bei dem Registerblatt General (Allgemein) nachsehen.

Sie können Ihren DesXcape 150DM zu einem Remote-Controller machen und Ihren PC zu einer Jukebox für die Wiedergabe von Musik umwandeln, indem Sie den Klang beim Computer lassen, oder hier die Lautstärke der Taststift-Berührung ändern.

#### **Anzeigen des Bildhintergrunds für die Arbeitsoberfläche**

Standardmäßig sehen Sie keinen Arbeitsoberflächen-Hintergrund, wenn Sie Ihren DesXcape 150DM mit Ihrem Computer verbinden, sondern die Oberfläche erscheint einfach nur einfarbig.

Sie können sich einen anderen Hintergrund anzeigen lassen, indem Sie die Dashboard-Schaltfläche **Settings** (Einstellungen) berühren, unter dem Registerblatt **General** (Allgemein) nachschauen und das Kästchen für Display computer's wallpaper (Computer-Hintergrund anzeigen) ankreuzen.

**Managen neuer Benutzer für den DesXcape 150DM** Um neue Benutzer für den DesXcape 150DM hinzuzufügen, starten Sie den Assistenten zum Hinzufügen neuer Benutzer **(Add User Wizard)** auf Ihrem Computer.

*(Klicken Sie hierfür auf Start-Menü, Programme, Microsoft Smart Display Services und dann Add User Wizard (Assistent zum Hinzufügen neuer Benutzer).*

Zum Entfernen eines vorhandenen DesXcape 150DM Benutzers berühren Sie die Schaltfläche Edit (Editieren) des Benutzerkontos auf dem Dashboard und berühren Sie dieOption Delete (Löschen).

# **Umkonfigurieren des DesXcape 150DM Wireless-Netzwerks**

Sie können die Wireless-Netzwerk-Einstellungen Ihres DesXcape 150DM umkonfigurieren, um ihn in einer geänderten Netzwerk-Umgebung arbeiten zu lassen.

Hierfür gehen Sie folgendermaßen vor:

**1** Wählen Sie auf der Seite Product Maintenance (Produktwartung) die Option **Add Users** (Benutzer hinzufügen). Das Setup-Programm wird Ihr Wireless-Netzwerk neu konfigurieren und neue Benutzer hinzufügen; wählen Sie **Repair** (Reparieren).

# **W**EITERE **I**NFORMATIONEN *<sup>28</sup>*

 $\mathfrak{g}$  $\epsilon$ )  $\frac{1}{2}$   $\frac{1}{2}$  $^{\circ}$  $\overline{1}$ 

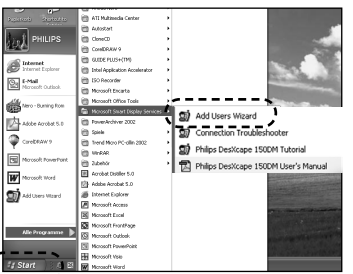

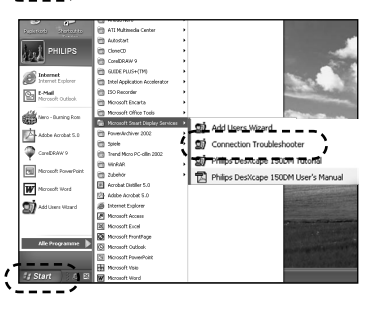

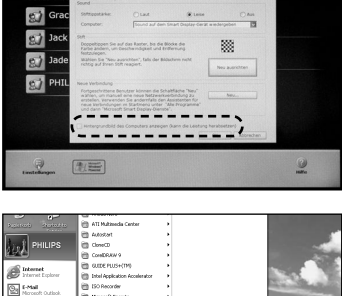

— Oder —,

**2** Gehen Sie zu **Microsoft Hilfe und Support** an Ihrem Computer, um weitere Informationen über die manuelle Einrichtung Ihres DesXcape in Erfahrung zu bringen. Klicken Sie auf **Start-Menü, Hilfe und Support, Hardware** und sehen Sie unter **Windows PoweredSmart Display** nach.Alternativ können Sie nach im **Microsoft Hilfe und Support Center** nach **Smart Display** suchen.

#### **Zugang zu mehreren Computern**

Um mit einem DesXcape 150DM auf mehr als einen Computer zugreifen zu können, muss bei allen Computern, die unter Windows XP professional edition mit Service Pack

1 laufen, die DesXcape 150DM Setup CD installiert sein.Anschließend können Sie Ihren DesXcape 150DM und alle Computer, auf denen Sie sich einloggen möchten, so einstellen, dass sie mit dem gleichen Wireless-Netzwerk arbeiten. Danach können Sie den **Add User Wizard** (Assistenten zum Hinzufügen neuer Benutzer) verwenden, um Benutzerverbindungen zu den einzelnen Computern herzustellen, oder die Benutzerverbindungen manuell erzeugen.

Weitere Informationen zum manuellen Einrichten Ihres DesXcape Wireless-Netzwerks und zum manuellen Herstellen von Benutzerverbindungen finden Sie im Abschnitt " Welches Wireless-Netzwerk eignet sich am besten für meinen DesXcape 150DM" auf Seite 11. Gehen Sie zu **Microsoft Hilfe und Support** auf Ihrem Computer. Klicken Sie auf **Start-Menü, Hilfe und Support, Hardware** und sehen Sie unter Windows Powered Smart Display nach. Alternativ können Sie im **Microsoft Hilfe und Support Center** nach **Smart Display** suchen.

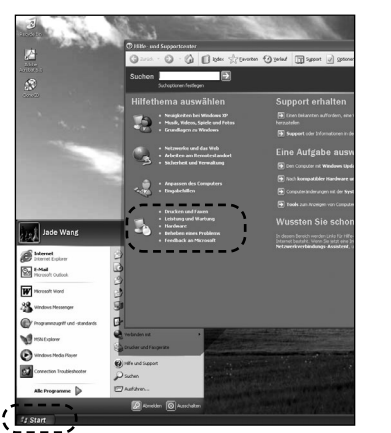

# *DesXcape 150DM als Desktop-Monitor*

#### **OSD-Funktionen**

Der DesXcape 150DM verfügt über eine OSD-Funktion (On-Screen-Display), die es dem Benutzer ermöglicht, die Display-Leistung des DesXcape 150DM anzupassen, wenn dieser sich in der Basisstation befindet. Die Hauptseite erscheint, wenn Sie die OSD-Taste OK drücken.

Nachfolgend werden die einzustellenden Optionen im Einzelnen beschrieben:

#### **1 SPRACHE**

Hiermit wird das OSD-Display auf eine von sechs Sprachen eingestellt: English, Español, Français, Deutsch, Italiano, Japanese.

**2 KONTRAST**

Hiermit wird derBildschirmkontrast eingestellt.

**3 BILDLAGE EINSTELLEN**Hiermit wird der horizontale undder vertikale Sichtbereich desBildschirms eingestellt.

#### **HAUPTFUNKTIONEN**

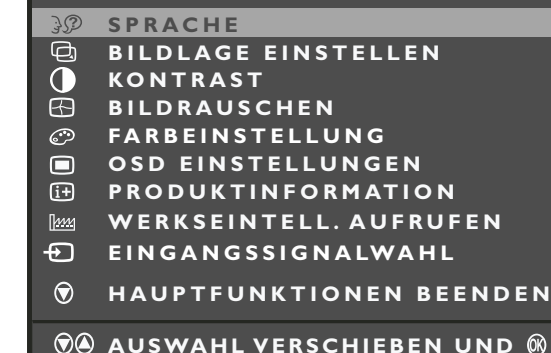

#### **4 BILDRAUSCHEN**

Hiermit wird die Klarheit der Anzeige eingestellt, indem Phasen- und Taktwerte entsprechend geändert werden.

# **5 FARBEINSTELLUNG**

Es stehen vier verschiedene Farbtemperaturen zur Verfügung.

- a. 9300 K
- b. 6500 K
- c. ORIGINAL PANEL COLOR (URSPRÜNGLICHE FELDFARBE)
- d. USER PRESET (BENUTZEREINSTELLUNG) (Einstellung der Farbe basierend auf den Vorlieben des Benutzers.)

#### **6 OSD-EINSTELLUNGEN**

Hiermit wird eingestellt, an welcher Stelle die OSD-Anzeige erscheint.

#### **7 PRODUKTINFORMATION**

Zeigt verschiedene Produktinfor-mationen an, unter anderem Seriennummer, Auflösung und Status des Video-Eingangs.

#### **8EINGANGSSIGNALWAHL**

Hiermit wird das analoge (VGA Port) oder das digitale (DVI-D Port) Video-Eingangssignal gewählt.

Nachstehend die komplette Struktur der OSD-Funktion:

#### **OSD-Struktur (Für Analogen / Digitalen Eingang)**

<span id="page-16-0"></span>*31*

*Erste Ebene Zweite Ebene*

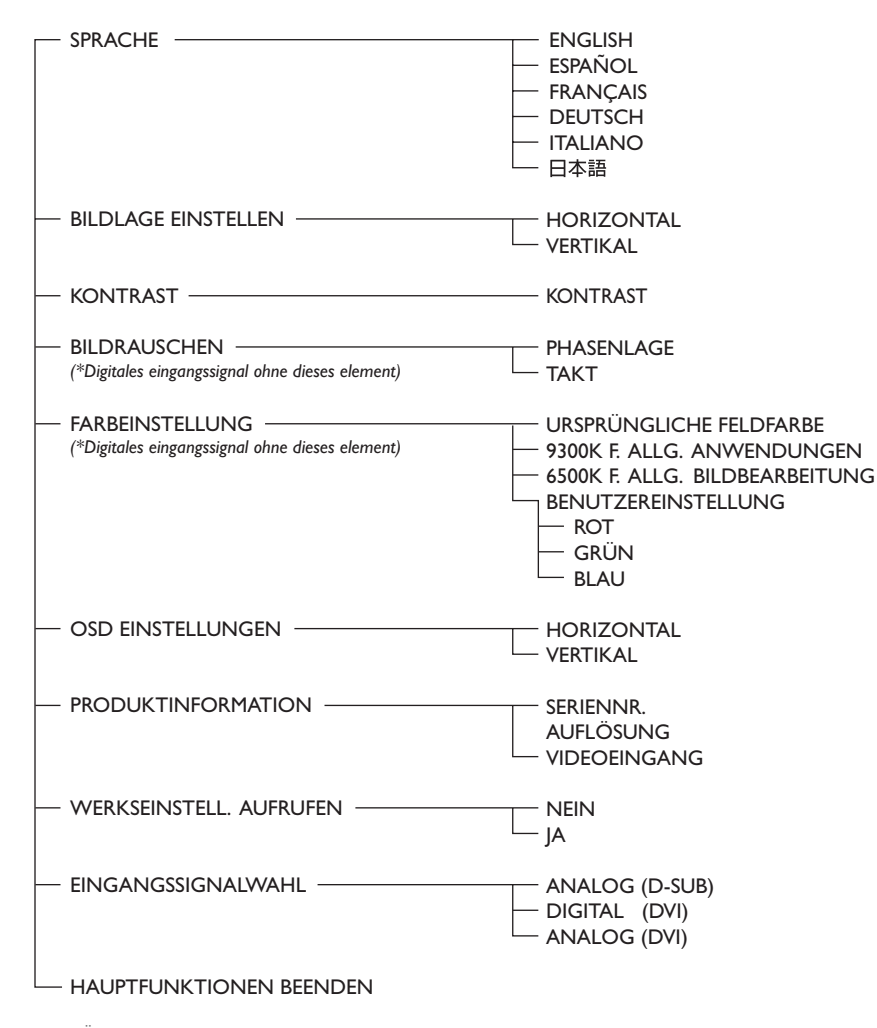

*• Änderungen bei den technischen daten sind vorbehalten.*

# **W**EITERE **I**NFORMATIONEN *<sup>32</sup>*

#### **Glossar**

# *802.11b*

Ein Industriestandard, der eine gängige Konfiguration des Wireless-Netzwerks beschreibt. Der DesXcape 150DM wurde zur Verwendung in Kombination mit 802.11b Netzwerken konzipiert.

*Zugangspunkt (Access point)* [Siehe bei Wireless-Zugangspunkt \(Wireless](#page-18-0)

# access point).

*Ad-hoc-Netzwerk (Ad hoc network)* Eine Computer-Computer-Verbindung zwischen zwei Geräten mit installiertem Wireless-Netzwerk-Adapter. Ihr DesXcape 150DM kann eine Ad-hoc-Verbindung zu jedem Computer aufbauen, bei dem ein Wireless-Netzwerk-Adapter und Smart Display Services installiert sind. Dies steht im Gegensatz zu einem Infrastruktur-Netzwerk.

#### *Basisstation (Base Station)*

Eine Halterung, die einen DesXcape 150DM aufnimmt und ihn mit der Netzspannung sowie – über ein VGA-Kabel und ein USB-Kabel - mit einemComputer verbindet.

#### *Computername*

*(für Netzwerk-Einstellungen) (Computer Name)* Ein Name, der einen Computer in einem Netzwerk bezeichnet.Wenn im Netzwerk ein Namen-Servicewie DNS oder WINS eingeschaltet ist, setzt der

Namen-Service den benutzerfreundlichen Computernamen mit der benutzerfreundlichen IP-Adresse gleich.

#### *Verbindung (Connection)*

Siehe b[ei Benutzer-Verbindung \(User connection\).](#page-17-0)

#### *Dashboard*

Die Hauptanzeige des DesXcape 150DM, wenn dieser nicht mit dem Computer verbunden ist. Sie können das Dashboard jederzeit aufrufen, indem Sie die Dashboard Hardware-Taste amDesXcape150DM drücken.

#### *Andockstation (Docking station)*

Siehe bei Basisstation (base station).

# *Handschrift-Erkennung (Handwriting recognition)*

Die Fähigkeit, handgeschriebenen Text zu interpretieren und in einen vom Computer lesbaren Text umzuwandeln. Programme zur Handschrift-Erkennung ermöglichen es Ihnen,Text nicht über eine Tastatur, sondern mit einem Taststift oder einem anderen Handschrift-Eingabegerät einzugeben.

#### *Hilfe und Support Center (Help and Support Center)*

Eine zentrale Stelle innerhalb von Windows XP fürHilfe zu verschiedenen Themen,Tutorials, Fehlersuche und andere unterstützende Dienste.

#### *Schwebemodus (Hover mode)*

Ein Taststift-Modus, der es Ihnen erlaubt, den Zeiger mit dem Taststift auf ein Objekt zu stellen, ohne dieses anzuwählen. Der Schwebemodusermöglicht es den Benutzern, Flash-Einsteller und Rollover-Graphiken auf Web-Seiten zu benutzen.

*Infrastruktur-Netzwerk (Infrastructure network)*

Ein Computer-Netzwerk, das einen Wireless-Zugangspunkt (access point) nutzt. Im Gegensatz zu einem Ad-hoc-Netzwerk, das keinen Wireless-Zugangspunkt nutzt.

#### *Input Panel*

Ermöglicht dem Benutzer eines berührungslosen Bildschirms, zwischen den folgenden Eingabemodi zu wählen: On-Screen-Tastatur, Schreibblock, Kurztastenfeld, Rechts-Klick-Modus, Schwebemodus und Options-Einstellungen. Sie können das Input Panel jederzeit aufrufen, indem Sie die Hardware-Taste Input Panel an Ihrem DesXcape 150DM drücken.

#### *IP-Adresse (IP address)*

Das Internet-Protokoll- (IP) Verfahren zum Kennzeichnen von Computern in einem Netzwerk. Eine IP-Adresse besteht aus einer Reihe vonZiffern, die durch Punkte (.) getrennt sind, zum Beispiel 192.168.1.47

*34*

#### *Lokales Netzwerk (Local area network, LAN)*

Ein Kommunikationsnetzwerk, das eine Gruppe von Computern, Druckern und anderen Geräten innerhalb eines relativ begrenzten Gebiets, zum Beispiel innerhalb eines Gebäudes, miteinander verbindet. Ein LAN ermöglicht die Interaktion jedes angeschlossenen Geräts mit jedem anderen Gerät im Netzwerk sowie die gemeinsame Nutzung von Ressourcen wie Druckern und Faxgeräten.

#### *Microsoft Smart Display Services*

Die DesXcape 150DM bezogenen Programme auf Ihrem Computer. Smart Display Services versetzen Ihren Computer in die Lage, mit Ihrem DesXcape 150DM zu kommunizieren.

#### *Netzwerk (Network)*

<span id="page-17-0"></span>*33*

Siehe b[ei Wireless-Netzwerk \(wireless network\).](#page-18-0)

# *Netzwerk-Adapter (Network adapter)* [Siehe bei Wireless-Netzwerk-Adapter \(wireless](#page-18-0) network adapter).

#### *Netzwerk-Anzeige (Network indicator)*

Eine Lampe vorne an Ihrem DesXcape 150DM, die die Stärke des Netzwerksignals und den Wiederherstellungs-Modus anzeigt.Wenn die Signalstärke in Ordnung ist, leuchtet die Lampe grün. Ist das Signal schwach, leuchtet die Lampe gelb. Ist kein Signal vorhanden, leuchtet die Lampe überhaupt nicht.Wenn die Lampe blinkt, befindet sich der DesXcape 150DM im Wiederherstellungs-Modus (Restore mode).

## *Netzwerk-Name (Network name)*

Siehe bei Service Set Identifier (SSID).

#### *On-Screen-Tastatur (On-screen keyboard)*

Eine Option des Input Panels, die eine in der Größe veränderbare Software-Tastatur auf dem Bildschirmdarstellt, welche der DesXcape 150DM Benutzer mit seinem Taststift betätigen kann.

# *Remote-Desktop-Verbindung*

*(Remote desktop connection)* Eine Reihe von Diensten, die bei Windows XP Professional zur Verfügung stehen und Ihnen die Möglichkeit bieten, auf eine Windows Sitzung, die auf einem Computer läuft, zuzugreifen, während Sie sich an einem anderen Computer oder Gerät befinden, zum Beispiel dem DesXcape 150DM. Diese Technologie macht die Nutzung des DesXcape 150DM überhaupt erst möglich.Sie können zum Beispiel von Ihrem DesXcapte 150DM im Wohnzimmer auf Ihren Home-office-Computer im Arbeitszimmer zugreifen und erhalten Zugang zu allen Ihren Anwendungsdateien und Internet-Ressourcen, als ob Sie vor Ihrem Computer sitzen würden.

# *Remote Computer (Remote computer)*

Ein Computer, auf den Sie mit Ihrem DesXcape 150DM zugreifen können; ein Computer, der physikalisch nicht mit dem DesXcape 150DM verbunden ist und sich in einem anderem Raumbefinden kann.

# *Remote-Desktop-Benutzer (Remote desktop users)* Eine Gruppe von Windows Benutzerkonten, die Windows erstellt, wenn eine Verbindung zu einer ferngesteuerten Arbeitsoberfläche (Remote Desktop Connection) aktiviert wird.Alle DesXcape 150DM Benutzer werden zu dieser Gruppe hinzugefügt.

#### *Rechts-Klick-Modus (Right-click mode)*

Eine Option des Input Panels, die es den Benutzern ermöglicht, mit einem Taststift die gleiche Funktion auszuüben wie mit der rechten Taste einer Maus.

#### *Router*

Siehe bei [Wireless-Router \(wireless router\).](#page-18-0)

#### *Service pack (SP)*

Eine regelmäßige Aktualisierung, mit der eine Version eines Produkts aufgewertet wird.Windows XP Updates werden normalerweise in Form von Service Packs herausgegeben.

#### *Service Set Identifier (SSID)*

Ein Name, der einem Wireless-Netzwerk zugeordnet wird. Die meisten Wireless-Netzwerke könnenihre eigene SSID senden, so dass Wireless-Geräte das Netzwerk erkennen können.

#### *Signalstärke (Signal strength)*

Misst die Intensität des Wireless-Netzwerk-Funksignals beim DesXcape 150DM. Gibt nicht an, ob der DesXcape 150DM mit dem Netzwerk verbunden ist.

## *Smart Display* Siehe be[i Windows Powered Smart Display.](#page-18-0)

# *Smart Display Einstellungen (Smart Display Settings)*

Eine Dialogbox mit Registerblättern, die vom Dashboard aus aufgerufen werden kann und die Änderung der DesXcape Einstellungen ermöglicht.

## *Smart Display Services* Siehe bei Microsoft Smart Display Services.

#### *Taststift (Stylus)*

Ein stiftförmiges Gerät, das beim DesXcape die Maus und die Tastatur als Haupteingabegeräte ersetzt und in Verbindung mit einem berührungsempfindlichen Bildschirm verwendet wird. Mit dem Taststift können Sie auf derBildschirm-Tastatur Text eingeben, auf dem Schreibblock schreiben, Zeigen und Berühren. Das Berühren mit dem Taststift entspricht dem Klicken mit der Maus.

Siehe auch bei On-screen-Tastatur (On-Screen key-board) und [Schreibblock \(writing pad\)](#page-18-0).

#### *Transceiver*

Ein Gerät, das Signale sowohl senden als auch empfangen kann. In lokalen Netzwerken (LANs) ist ein Transceiver das Gerät, das einen Computer mit dem Netzwerk verbindet und Signale zwischen paralleler und serieller Form konvertiert.

#### *Universal Serial Bus (USB)*

Ein physikalisches Kabelsystem zum Verbinden von Computergeräten, die die Plug-and-Play-Installation unterstützen. Mit USB können Sie Geräteanschließen bzw. die Verbindung trennen, ohne den Computer herunterfahren und neu starten zu müssen.An einen einzigen USB-Port können bis zu 127 Peripheriegeräte angeschlossen werden, unter anderem Lautsprecher,Telefone, CD-ROM Laufwerke, Joysticks, Magnetbandlaufwerke, Tastaturen, Scanner und Kameras. Ein USB-Port befindet sich normalerweise auf der Rückseite desComputers neben dem seriellen oder dem parallelen Port.

#### *USB-Kabel*

Siehe bei Universal Serial Bus (USB).

#### *USB-Controller*

Der Chip auf dem Motherboard des Computer, der es USB-Geräten, zum Beispiel einem DesXcape 150DM, ermöglicht, mit dem Betriebssystem des Computers zu kommunizieren.

#### *Benutzerkonto (User account) (für Computer)*

Ein Konto auf einem Computer, unter dem der Windows Benutzername, das Passwort und andere Informationen zu einem Computer-Benutzer gespeichert sind.

#### *Benutzer-Verbindung (User connection)*

Eine Kommunikationsverbindung zwischen Ihrem Computer und Ihrem DesXcape 150DM. Sie können eine Verbindung nutzen, um von Ihrem DesXcape 150DM aus Zugang zu den Ressourcen Ihres Computers zu erhalten. Die Verbindungen, die auf Ihrem DesXcape 150DM konfiguriert sind, erscheinen in der linken Spalte des Dashboard.

# *WEP*

Siehe bei [Wired Equivalent Privacy \(WEP\).](#page-18-0)

# *WEP-Schlüssel*

<span id="page-18-0"></span>*35*

Ein Geheimwort oder –satz, der benutzt wird, um die über ein Wireless-Netzwerk gesendeten Daten zu verschlüsseln.Wichtig für den Datenschutz (Wired Equivalent Privacy,WEP).Wenn WEP-Sicherheit aktiviert wird, muss jeder Computer und jedes andere Gerät den Schlüssel benutzen, um auf Netzwerkdienste zugreifen zu können.

#### *Wide Area Network (WAN)*

Ein Kommunikationsnetzwerk, das geographisch separate Computer, Drucker und andere Geräte miteinander verbindet. Ein WAN ermöglicht es jedem verbundenen Gerät, mit einem anderen Gerät im Netzwerk in Interaktion zu treten. DasInternet ist ein Beispiel für ein WAN.

#### *Windows Powered Smart Display*

Ein von Microsoft Windows CE für Smart Displays betriebenes digitales Gerät, das als Wireless Computerterminal fungiert. Es ermöglicht einem Computer-Benutzer, von einem beliebigen Raum im Haus aus eine schnurlose Verbindung zu einem Computer herzustellen,Applikationen auszuführen, e-Mails zu lesen und zu beantworten und imInternet zu surfen. DesXcape 150DM ist als Windows Powered Smart Display klassifiziert.

#### *Wired equivalent privacy (WEP)*

Ein Sicherheitsmechanismus für Wireless-Netzwerk.WEP-Sicherheit erfordert, dass jeder Computer und jedes Gerät im Netzwerk den geheimen Schlüssel verwendet, um auf Netzwerk-Dienste zugreifen zu können.

#### *Wireless Zugangspunkt (Wireless Access Point)*

Ein Hardware-Gerät, das auf schnurlose Weise Netzwerkdaten empfängt und sendet. Ein typischer Wireless Zugangspunkt unterstützt mehrere Benutzer innerhalb eines Bereichs von weniger als 100 ft bis zu mehr als 300 ft.

*Wireless Local Area Network (WLAN)* Siehe bei Wireless-Netzwerk (wireless network).

#### *Wireless-Netzwerk (Wireless network)*

Ein Computernetzwerk, das nicht über Kabel verbunden ist. Bei den meisten Wireless-Netzwerkenerfolgt die Verbindung über Funkwellen.Andere Arten von Wireless-Netzwerken sind zum Beispiel Infrarot- und Mikrowellen-Satellitennetze.

# *Wireless-Netzwerk-Adapter (Wireless network adapter)*

Ein internes oder externes Gerät, das speziell autorisierte Funkfrequenzen verwendet, um zwei oder mehr Computer miteinander zu verbinden. Die Daten werden in kleine Pakete unterteilt undper Funk zwischen dem Computer und dem Funk-Transceiver übertragen. Siehe auch bei <u>Transceiver</u>.

#### *Wireless-Router*

Eine Art Wireless-Zugangspunkt, der ein Kabelnetzwerk mit einem Wireless-Netzwerk oderzwei Wireless-Netzwerke miteinander verbindet.Wireless-Router umfassen oft Hardware, die die Verbindung zu einem Internet-Service-Provider (ISP) herstellt.

#### *Schreibblock (Writing pad)*

Eine Option des Input Panels, die es dem Benutzer erlaubt, Daten durch direktes Schreiben auf dem berührungsempfindlichen Bildschirm eines DesXcape 150DM einzugeben. Ihr DesXcape 150DM erkennt die handgeschriebenen Worte und wandelt sie in Text um.

Im folgenden Abschnitt finden Sie Antworten auf die nachstehenden Fragen:

#### *Vor dem Setup*

- *F1: Wie prüfe und konfiguriere ich vor dem Setup die verschiedenen Eigenschaften auf meinem Computer?*
- *F2: Was ist zu tun, [wenn nur ein USB-Port zur Verfügung steht?](#page-19-0)*

#### *Während des Hardware-Setups*

- *F3: Wo ist die Packliste?*
- *F4: Wo befindet sich der Netzschalter?*
- *F5: Warum bleibt der Bildschirm dunkel, wenn ich das Gerät einschalte?*
- *F6: [Was mache ich mit den nicht benutzten Hardware-Komponenten?](#page-19-0)*

#### *Während des Software-Setups*

- *F7: Was mache ich mit dem Welcome to the Found New Hardware Wizard (Willkommen beim [Assistenten für die gefundene neue Hardware\) ?](#page-19-0)*
- *F8: Nach der Seite "Connect USB Cable" (USB-Kabel verbinden) geschieht nichts*
- *F9: Was bedeutet Use Existing Wireless Hardware (Vorhandene Wireless-Hardware benutzen)?*
- *F10:Was bedeutet Select Your Wireless Network (Wählen Sie Ihr Wireless-Netzwerk)?*
- *F11: Was soll ich tun, [wenn ich den Setup-Vorgang auf unnormale Weise abbreche?](#page-19-0)*

#### *Während der Benutzung*

*F12: [Wie gibt man Text über die Tastatur ein?](#page-19-0)*

*F13: Auf dem Bildschirm erscheint die Meldung CHECK CABLE CONNECTION (Kabelverbindung überprüfen)! F14: Mein Bildhintergrund erscheint nicht! F15: Der Bildschirm ist ausgeschaltet, [obwohl die Stromversorgung noch eingeschaltet ist!](#page-20-0) F16: Auf dem Bildschirm erscheint eine Welcome page (Willkommen-Seite), wenn ich das Gerät einschalte!*

*F17: [Ich kann mich nicht bei meinem Computer anmelden,](#page-20-0) wenn ich ihn einschalte!*

- *F18: [Ich kann keine Video-Wiedergabe von meinem Computer sehen!](#page-20-0)*
- *F19: Die USB-Ports an der Basisstation funktionieren nicht!*

*F20: Die Lautsprecher funktionieren nicht, wenn der DesXcape 150DM in seiner Basisstation steckt!*

- *F21: Meine DesXcape Wireless-Tastatur funktioniert nicht mehr!*
- *F22:[Umkonfigurieren der DesXcape 150DM Wireless-Netzwerk-Einstellungen!](#page-21-0)*
- *F23: Wo kann ich weitere Informationen bekommen?*

# **Vor dem Setup**

**F1:** Wie prüfe und konfiguriere ich vor dem Setup die verschiedenen Eigenschaften auf meinem Computer?

*Sehen Sie im Kapitel Inbetriebnahme (eine ausführlicher Leitfaden) dieses Benutzerhandbuchs nach. Es enthält ausführliche Erläuterungen zum Prüfen und Konfigurieren Ihres Computers.*

**F**EHLERSUCHE UND-BEHEBUNG *36*

# **F**EHLERSUCHE UND-BEHEBUNG *<sup>38</sup>*

#### <span id="page-19-0"></span>*37***F**EHLERSUCHE UND-BEHEBUNG

**F2:** Was ist zu tun, wenn bei meinen Computer nur ein USB-Port zur Verfügung steht?

*Die beiden unbenutzten USB-Ports sind für den USB Wireless-Netzwerk-Adapter und die Basisstation reserviert.Wenn bei Ihnen nur ein USB-Port zur Verfügung steht, haben Sie die folgenden Möglichkeiten (mit ihren entsprechenden Einschränkungen):*

- *- Benutzen Sie einen selbstbetriebenen USB-Hub, um die Anzahl der zur Verfügung stehenden USB-Ports zu erweitern. Oder,*
- *- Schließen Sie andere USB-Geräte an die Basisstation an. (Hinweis: Diese Geräte werden inaktiv, wenn sich der DesXcape 150DM nicht in seiner Basisstation befindet.) Oder,*
- *- Benutzen Sie den existierenden Wireless-Netzwerk-Adapter oder Wireless Zugangspunkt anstelle des USB Wireless-Netzwerk-Adapters. Hierfür müssen Sie jedoch über spezielle Kenntnisse verfügen, um das Wireless-Netzwerk für den DesXcape 150DM während des Setup-Vorgangs manuell einzurichten.*

# **Während des Hardware-Setups**

**F3:** Wo ist die Packliste?

*Eine schnelle Übersicht über den Lieferinhalt finden Sie in der Kurzanleitung (Quick Start Guide). Eine komplette Packliste ist im Kapitel Inbetriebnahme (ein ausführlicher Leitfaden) dieses Benutzerhandbuchs abgedruckt.*

**F4:** Wo befindet sich der Netzschalter?

*Der Netzschalter befindet sich oben rechts hinter dem Bildschirm.*

**F5:** Warum bleibt der Bildschirm dunkel, wenn ich das Gerät einschalte?

*Es sind zwei Ursachen möglich: 1) Sie betreiben Ihren DesXcape 150DM mit Batteriespannung und die Batteriespannung reicht nicht aus. Lösung: Laden Sie die Batterien mit Ihrem Netzspannungsadapter und/oder der Basisstation auf. 2) Das Gerät hat auf Bereitschaft geschaltet und den Bildschirm automatisch abgeschaltet. Lösung: Schalten Sie den Strom aus und wieder ein, um den Bildschirm einzuschalten.*

**F6:** Was mache ich mit den nicht benutzten Hardware-Komponenten?

*Der Wireless-Netzwerk-Adapter und das USB-Kabel werden während des Setup-Vorgangs entsprechend den Bildschirmanweisungen installiert und benutzt. Bewahren Sie den nicht benutzten Taststift, das Mini-VGA-Kabel und/oder das Audio-Kabel für die zukünftige Verwendung an einem sicheren Ort auf.*

# **Während des Software-Setups**

**F7:** Was mache ich mit dem **Welcome to the Found New Hardware Wizard** (Willkommen beim Assistenten für die gefundene neue Hardware)?

*Befolgen Sie die empfohlene Vorgehensweise (automatische Installation der Software) und schließen Sie den Prozess ab, bevor Sie weiter fortfahren. Bitte beachten Sie, dass mehr als ein Gerät gefunden werden kann, wenn Sie das USB-Kabel von der Basisstation mit dem Computer verbinden.Warten Sie, bis Ihr Computer jedes Gerät erkannt hat und installieren Sie die entsprechenden Treiber für jedes Gerät, bevor Sie fortfahren.*

**F8:** Nach der Seite **Connect USB Cable** (USB-Kabel anschließen) geschieht nichts!

*Vergewissern Sie sich, dass: 1) Sie das USB-Kabel richtig angeschlossen haben; 2) Ihr DesXcape 150DM eingeschaltet ist und sich in der Basisstation befindet; und 3) Der Computer alle Found New Hardware Prozesse beendet hat.*

*Manchmal bleibt der Found New Hardware-Assistent hinter anderen Fenstern verborgen.Außerdem müssen Sie vielleicht ein paar Sekunden warten, bis der Computer Ihren DesXcape 150DM erkennt und die Treiber für dieses Gerät lokalisiert.*

*Eine weitere Möglichkeit: DesXcape 150DM bezogene Hardware-Geräte sind nicht ordnungsgemäß installiert. Zum Prüfen der Installation klicken Sie mit der rechten Maustaste auf Arbeitsplatz (My Computer).Wählen Sie Eigenschaften, Hardware (Properties, Hardware) und dann Geräte-Manager (Device Manager). Zum Reparieren von problematischen Geräten klicken Sie mit der rechten Maustaste auf Geräte mit einem Ausrufezeichen und wählen SieTreiber aktualisieren (update driver). Befolgen Sie alle Bildschirmanweisungen, um den Vorgang abzuschließen.*

**F9:** Was bedeutet **Use Existing Wireless Hardware** (Vorhandene Wireless-Hardware benutzen)?

*Der DesXcape 150DM ist so konzipiert, dass er über den mitgelieferten Wireless-Netzwerk-Adapter mit Ihrem Computer kommuniziert. Einige erfahrenere Benutzer möchten jedoch vielleicht ihre vorhandenen Netzwerk-Adapter oder Wireless-Zugangspunkte (Access Points) für die Kommunikation mit dem DesXcape 150DM verwenden.*

#### **F10:** Was bedeutet **Select Your Wireless Network** (Wählen Sei Ihr Wireless-Netzwerk)?

*Erfahrene Benutzer, die ihre eigene Wireless-Hardware nutzen möchten, müssen ein Wireless-Netzwerk zur Verwendung mit dem DesXcape 150DM wählen.Wenn Sie ein allgemeiner Anwender sind, klicken Sie auf Back (Zurück), entfernen Sie das Häkchen bei der Box Use Existing Wireless Hardware (Vorhandene Wireless-Hardware benutzen) und vergewissern Sie sich, dass der mitgelieferte Wireless-Netzwerk-Adapter mit Ihrem Computer verbunden und installiert ist. Klicken Sie dann auf Next (Weiter), um fortzufahren.*

**F11:** Was soll ich tun, wenn ich den Setup-Vorgang auf unnormale Weise abbreche?

*Sie können fortfahren, indem Sie den Software-Setup-Vorgang später noch einmal starten.*

# **Während der Benutzung**

#### **F12:** Wie gibt man Text über die Tastatur ein?

*Drücken Sie die Taste Input Panel auf der rechten Seite des DesXcape 150DM; die Bildschirm-Tastatur erscheint. Oder benutzen Sie die optionale Philips DesXcape Wireless-Tastatur.*

# **F**EHLERSUCHE UND-BEHEBUNG

#### **F13:** Ich sehe die Meldung **CHECK CABLE CONNECTION** (Kabelverbindung prüfen)!

*Der DesXcape 150DM schaltet auf den Desktop-Monitor-Modus um und prüft automatisch die Video-Verbindung von Ihrem Computer, wenn er in die Basisstation eingesetzt wird. Diese Meldung weist Sie darauf hin, dass das Video-Kabel zwischen Ihrem Computer und der Basisstation nicht ordnungsgemäß installiert ist.*

#### **F14:** Mein Bildhintergrund erscheint nicht!

<span id="page-20-0"></span>*39*

*Standardmäßig ist der DesXcape 150DM so eingestellt, dass kein Hintergrund angezeigt wird. Sie können diese Einstellung ändern, indem Sie vom Dashboard aus auf Settings (Einstellungen) klicken und das entsprechende Kästchen ankreuzen.*

#### **F15:** Der Bildschirm ist ausgeschaltet, obwohl die Stromversorgung noch eingeschaltet ist!

*Es gibt zwei mögliche Ursachen: 1) Sie betreiben den DesXcape 150DM mit Batteriespannung und die Batteriespannung reicht nicht aus. Lösung: Laden Sie die Batterien mit Ihren Netzspannungsadapter und/oder der Basisstation auf. 2) Das Gerät hat auf Bereitschaft geschaltet und den Bildschirm automatisch abgeschaltet. Lösung: Schalten Sie das Gerät mit dem Netzschalter aus und wieder ein, um den Bildschirm einzuschalten.*

**F16:** Auf dem Bildschirm erscheint eine Welcome page (Willkommen-Seite), wenn ich das Gerät einschalte!

*Das bedeutet, dass Ihr DesXcape 150DM zu den werkseitigen Einstellungen zurückgekehrt ist. Ihre alten DesXcape 150DM Einstellungen sind verschwunden. Sie müssen das Wireless-Netzwerk zwischen Ihrem Computer und dem DesXcape 150DM neu konfigurieren und die Benutzer-Verbindungen am DesXcape 150DM einrichten.*

*Zum erneuten Konfigurieren des Wireless-Netzwerks muss der DesXcape 150DM zurück in seine Basisstation gestellt werden. Führen Sie den Connection Troubleshooter (Fehlersuche bei Verbindungen) auf Ihrem Computer aus, indem Sie Start-Menü, Programme, Microsoft Smart Display Services und dann Connection Troubleshooter (Fehlersuche bei Verbindungen) wählen. Zum Einrichten der Benutzer-Verbindungen auf dem DesXcape 150DM stellen Sie den DesXcape 150DM zurück in seine Basisstation. Führen Sie auf Ihrem Computer Add User Wizard (Assistent zum Hinzufügen von Benutzern) aus, indem Sie Start-Menü, Programme, Microsoft Smart Display Services und dann Add User Wizard.(Assistent zum Hinzufügen von Benutzern) wählen. Wenn die Stromversorgung ausfällt, kehrt der DesXcape 150DM normalerweise zu seinen werkseitigen Einstellungen zurück. Selbst im ausgeschalteten Zustand verbraucht der DesXcape 150DM immer noch etwas Strom, um die Einstellungen aufrechtzuerhalten und das System zum sofortigen Wiedereinschalten bereitzuhalten. Es ist daher wichtig, dass Sie den DesXcape 150DM mindestens jeden zweiten Tag aufladen, auch wenn Sie ihn nicht benutzen.*

*Eine weitere mögliche Ursache: Die Hardware Reset-Taste an Ihrem DesXcape 150DM wurde versehentlich gedrückt. Die Reset-Tasten sind unüblichen Situationen vorbehalten und sollten unter normalen Betriebsbedingungen nicht gedrückt werden.*

# **F**EHLERSUCHE UND-BEHEBUNG *<sup>40</sup>*

**F17:** Ich kann mich nicht bei meinem Computer anmelden, wenn ich ihn einschalte!

*Nach dem Einschalten dauert es einige Sekunden, bis der DesXcape 150DM seine Hardware initialisiert und die Verbindung mit dem Netzwerk herstellt. Sie könnten daher Schwierigkeiten bekommen, wenn Sie sich sofort nach dem Einschalten bei Ihrem Computer anmelden möchten. Ein weiterer Tipp: Überprüfen Sie auf dem Dashboard oder an der Signalstärke-Anzeige, ob Sie sich innerhalb der Wireless-Reichweite Ihres Computers befinden.*

*Wenn Sie sich innerhalb der Wireless-Reichweite Ihres Computers befinden und der DesXcape 150DM die Initialisierung beim Einschalten beendet hat, Sie sich aber dennoch nicht beim Computer anmelden können, prüfen Sie die Wireless-Netzwerk-Konfiguration zwischen Ihrem DesXcape 150DM und Ihrem Computer. Um das Wireless-Netzwerk neu zu konfigurieren, stellen Sie den DesXcape 150DM in seine Basisstation zurück und führen Sie den Connection Troubleshooter aus, indem Sie auf Start-Menü, Programme, Microsoft Smart Display Services und dann Connection Troubleshooter klicken. Diese Anwendung diagnostiziert automatisch das Wireless-Netzwerk und konfiguriert es korrekt.*

*Wenn Sie immer noch Probleme mit dem Anschluss des DesXcape 150DM an Ihren Computer haben, legen Sie die DesXcape 150DM Setup-CD in das CD-ROM-Laufwerk ein und wiederholen Sie den Setup-Vorgang.Auf der Seite Product Maintenance (Produktwartung) wählen Sie Add Users (Benutzer hinzufügen). Das Setup-Programm wird Ihr Wireless-Netzwerk neu konfigurieren und neue Benutzer hinzufügen.Wenn Sie alle Programme und Treiber neu installieren möchten, bevor das Setup-Programm Ihr Wireless-Netzwerk neu konfiguriert und neue Benutzer hinzufügt, wählen Sie die Option Repair (Reparieren).*

#### **F18:** Ich kann keine Video-Wiedergabe von meinem Computer sehen!

*Aufgrund der begrenzten Wireless-Bandbreite kann der DesXcape 150DM die Video-Wiedergabe nicht ordnungsgemäß anzeigen.Versuchen Sie, den DesXcape 150DM zurück in seine Basisstation zu stellen und benutzen Sie ihn dann als LCD-Monitor für großformatige Bewegtbilder.*

#### **F19:** Die USB-Ports an der Basisstation funktionieren nicht!

*Die USB-Ports an der Basisstation sind nur aktiv, wenn der DesXcape 150DM eingesetzt ist und die Anzeigelampe leuchtet.Wenn Sie Ihren DesXcape 150DM von der Basisstation abnehmen, erlischt die Anzeigelampe und die USB-Ports der Basisstation werden inaktiv.*

**F20:** Die Lautsprecher funktionieren nicht, wenn der DesXcape 150DM in seiner Basisstation steckt!

*Drehen Sie am Lautstärke-Einsteller, um die Lautstärke zu erhöhen und vergewissern Sie sich, dass das Audio-Kabel richtig angeschlossen ist. Das Audio-Kabel muss den Audio-Ausgangsport des Computers mit dem Audio-Eingangsport der Basisstation verbinden.*

#### **F21:** Meine DesXcape Wireless-Tastatur funktioniert nicht mehr!

*Bitte prüfen Sie die Batterie Ihrer Wireless-Tastatur und sehen Sie auch im Abschnitt "Arbeiten mit* einer optionalen Wireless-Tastatur" im Kapitel "Umgang mit dem DesXcape" nach..

#### <span id="page-21-0"></span>*41***F**EHLERSUCHE UND-BEHEBUNG

#### **F22:** Umkonfigurieren der DesXcape 150DM Wireless-Netzwerk-Einstellungen!

*Legen Sie die DesXcape 150DM Setup-CD in das CD-ROM-Laufwerk ein und führen Sie den Setup-Vorgang aus.Wählen Sie auf der Seite Product Maintenance (Produktwartung) die Option Add Users (Benutzer hinzufügen). Das Setup-Programm wird Ihr Wireless-Netzwerk neu konfigurieren und neue Benutzer hinzufügen.Wenn Sie alle Programme und Treiber neu installieren möchten, bevor das Setup-Programm Ihr Wireless-Netzwerk neu konfiguriert und neue Benutzer hinzufügt, wählen Sie die Option Repair (Reparieren).*

#### **F23:** Wo kann ich weitere Informationen bekommen?

*Weitere Informationen über Themen in Bezug das Smart Display und die Wissensdatenbank finden Sie auf der Philips DesXcape Website (http://www.philips.com/desxcape) oder im Microsoft Hilfe und Support Center. Klicken Sie einfach auf Start-Menü, Hilfe und Support, Hardware und dann auf Windows Powered Smart Display.Alternativ klicken Sie auf Start-Menu, Hilfe und Support und suchen Sie nach Smart Display.*

# **A**NHANG *<sup>42</sup>*

# **Einführung zum DesXcape 150DM**

# *Was ist der DesXcape 150DM*

DesXcape 150DM ist ein Anzeigegerät, das ohne Anschlusskabel zum Computer als Monitor verwendet werden kann. Der DesXcape 150DM ist ein Windows Powered Smart Display Gerät, das durch Microsoft Windows CE für Smart Displays betrieben wird. Mit Ihrem DesXcape 150DM können Sie vom Wohnzimmer, Esszimmer oder einem anderen beliebigen Raum in Ihrem Haus aus im Internet surfen, e-Mails lesen und beantworten oder Windows Applikationen ausführen.

Wenn der DesXcape 150DM von der Basisstation abgenommen und schnurlos mit einem Computer verbunden wird, können Sie den Computer unmittelbar über den DesXcape 150DM steuern. Der DesXcape 150DM zeigt die Computer-Arbeitsoberfläche genauso an wie ein Monitor, der über Kabel mit dem Computer verbunden ist.

Wenn der DesXcape 150DM in der Basisstation steht, die ihn mit Ihrem Home-PC verbindet, funktioniert er wie ein voll ausgestatteter 15-Zoll-LCD-Monitor und Sie benutzen ihn auch auf diese Weise.

Wenn er physikalisch vom Host-Computer getrennt ist, kommen die Vorteile des DesXcape 150DM erst richtig zur Geltung! Er nutzt Wireless-Technologien, um Ihnen von jedem Raum in Ihrem Haus aus Zugang zu Ihrem Computer zu gewähren. Er wird mit einem integrierten Wireless-Netzwerk-Modul und einem benutzerfreundlichen Setup-Assistenten geliefert, der Sie Schritt für Schritt durch die Installation der erforderlichen Software und die Konfiguration führt. Der DesXcape 150DM stellt eine elegante Lösung zur flexiblen und ortsunabhängigen Arbeit mit Ihren PC dar!

# *Smart Display im Vergleich zu DesXcape 150DM*

DesXcape 150DM ist ein Smart Display Gerät – und noch viel mehr! Wie andere Smart Displays läuft der DesXcape 150DM unter Windows CE for Smart Displays und erfüllt die Smart Display Hardware-Anforderungen.Aber dies ist beim DesXcape 150DM noch lange nicht alles: sein Bildformat, seine gesamten Abmessungen, die hervorragende Anzeige, durchdachte Funktionen und eine insgesamt hohe Qualität machen ihn zum absoluten Star unter den Smart Displays.

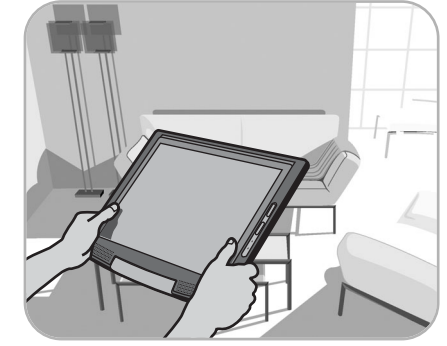

# **Smart Display**

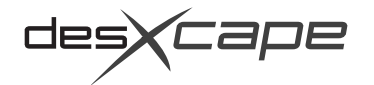

#### <span id="page-22-0"></span>*43***A**NHANG

# *Wie der DesXcape 150DM funktioniert*

Wenn er von seiner Basisstation abgenommen ist, können Sie Ihren DesXcape 150DM als einen Wireless-Monitor für jeden Ihrer Computer verwenden, der unter dem Betriebssystem Windows XP Professional läuft.Als Wireless-Monitor kann der DesXcape 150DM mit einer Batterie (die sich in dem Gerät befindet) oder über die Wandsteckdose (durch direktes Anschließen des Netzspannungsadapters an den DesXcape 150DM) betrieben werden. Die Display-Signale werden ebenso wie der Ton und die Eingabe über den berührungsempfindlichen Bildschirm schnurlos zwischen dem Computer und dem DesXcape übertragen.

Die Verschlüsselungstechnologien, die den DesXcape 150DM zu einem Wireless-Monitor machen, sind unter anderem die 802.11b Wireless-Technologie und die Windows Smart Display Technologie. Die 802.11b Wireless-Technologie stellt die Grundlage für alle Wireless-Übertragungen zwischen dem DesXcape 150DM und dem Computer dar. Der DesXcape 150DM verfügt über ein eingebautes Wireless-Netzwerk-Modul und außerdem wird ein Wireless-Netzwerk-

Adapter für Ihren Computer mit dem DesXcape 150DM mitgeliefert, um solche schnurlosen Übertragungen möglich zu machen.Auf der anderen Seite stellt die Windows Smart Display Technologie alle Funktionen und benutzerfreundlichen Schnittstellen für die schnurlose Nutzung des DesXcape 150DM im Haus zur Verfügung.

In die mit dem Computer verbundene Basisstation eingesetzt, ist der DesXcape 150DM ein vollwertiger Desktop-Monitor. In diesem Setup sorgt der mit der Basisstation verbundene Netzspannungsadapter für den Betrieb des DesXcape 150DM, während der Computer die Anzeigesignale über ein Videokabel (ein VGA- oder ein DVI-Kabel) an den DesXcape 150DM überträgt). Mit der Stromversorgung und den Anzeigesignalen funktioniert der DesXcape 150DM genauso wie ein 15"-LCD-Monitor für Ihren Computer.

Wenn der DesXcape 150DM in die Basisstation eingesetzt ist und sich im stationären Betrieb befindet, übertragt das USB-Kabel, das die Basisstation mit dem Computer verbindet, Daten für die optionale Wireless-Tastatur, den berührungsempfindlichen Bildschirm DesXcape 150DM und die USB-Ports der Basisstation an Ihren Computer.

# *Embedded System*

• CPU : Intel®, Xscale Application Processor ™; 400 MHz

TFT LCD

 $0.297 \times 0.297$  mm

- Speicher: 64 MB SDRAM (on board)
- Flash ROM: 32 MB

# *Betriebssystem*

• Microsoft®, Windows CE for smart displays

# *Wireless Kommunikation*

• 802.11b wireless LAN (eingebaut)

#### *LCD-Anzeige*

- Typ
- Bildschirmgröße 15 Zoll / 38,1 cm
- Pixel-Abstand
- Typ der LCD-Anzeige 1024 x 768 Pixel,
	- R.G.B vertikaler Streifen
	- Blendschutz-Polarisierung
- Effektiver Anzeigebereich 304,1 x 228,1 mm
- Anzeigefarben 16M Farben *(Dithering)* 65.535 Farben *(RDP Modus)*

# *Berührungsempfindlicher Bildschirm*

- *(Touch Panel)*
- 12-bit A/D-Wandler ; 100 Samples pro Sekunde

# *Video*

• Dual-Input-Interface: sowohl analog (D-Sub) als auch DVI-D stehen zur Verfügung und können vom Benutzer gewählt werden

#### *Optische Eigenschaften des Anzeigefeldes*

- Kontrastverhältnis 250 (typ.)
- Helligkeit 170 cd/m2
	- *(mit berührungsempfindlichem Bildschirm)* • Sichtwinkel oberer Winkel 30°(typ.) (Kontrastverh. > 5) unterer Winkel 60°(typ.) links 50°(typ.) rechts 50°(typ.)

#### *Stromversorgung*

Entspricht den EPA Energy Star Spezifikationen

- Auf dem Display Ein/Aus - Schiebeschalter Helligkeit - Stufenloses Einstellrad Lautstärke - Stufenloses Einstellrad Dashboard - Taste zum Starten Input panel **- Taste zum Starten** Hardware-Reset - Drucktaste Software-Reset - Drucktaste HF-Tastatur-Reset - Drucktaste OK - Tast-Schalter Auto - Tast-Schalter Nach oben/nach unten - Tast-SchalterLinks / Rechts - Tast-Schalter
- *E/A*

•OSD

#### • Auf dem Display

*Bedienelemente*

- VGA (Mini-Stecker) Ausgang
- USB typ A (2); für Tastatur und Maus
- Kopfhörerbuchse
- Gleichstromeingang
- Basisstation-Konnektor
- Zwei integrierte Stereo 16 bit AC 97 2.0
- kompatible Lautsprecher (2)
- An der Basisstation
- Gleichstromeingang
- DVI-D (digital)
- 15-polige D-Sub (analog)
- USB Typ B
- USB;Typ A (\*2 ; für Tastatur und Maus)
- Audio-Ausgangsanschluss
- Audio-Ausgangsanschluss

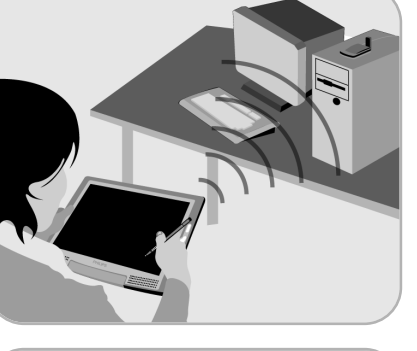

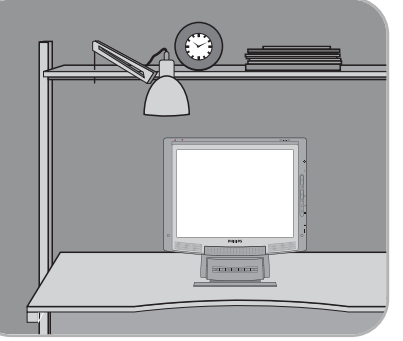

#### <span id="page-23-0"></span>*45***A**NHANG

## *LED-Anzeige*

• Auf dem Display

# **Stromversorgungs-LED**

- Aus: Stromversorgung ausgeschaltet
- Grün leuchtend: Stromversorgung eingeschaltet, Batterie lädt

#### **Wireless LAN LED**

- Kein HF-Signal / keine LAN-Konnektoren
- Grün leuchtend: guter Signalpegel
- Gelb leuchtend: unzureichender Signalpegel
- Auf der Basisstation
- Aus: Display ist auf der Basisstation nicht eingeschaltet
- Grün leuchtend: Display ist eingeschaltet, in der Basisstation
- Gelb leuchtend : Display befindet sich in der Basisstation und im Suspend-Modus

# *Enthaltenes Zubehör*

- Batterie (1): Interner herausnehmbarer Smart Li-Ionen-Akkusatz, ausreichend für bis zu 5 Stunden Batteriebetrieb
- Netzadapter (1): AC 90 V~ 265 V, 47~63 Hz Eingang, 19 V DC, 3,16 A Ausgang, 60W
- Taststift (2)
- Basisstation (1)
- USB-B-zu-A-Kabel (2)
- VGA-Kabel (1)
- Mini-VGA-Kabel (1)
- Audio-Kabel (1)
- USB Wireless-Netzwerk-Adapter (1)

## *Optionales Zubehör*

- HF-Tastatur (88 Tasten) mit Touch Pad • Zusätzlicher Netzadapter
- Taststift 3er-Pack• Erweiterter Akku

# *Eingehaltene Richtlinien*

- TÜV• FCC-B, UL, CSA • SEMKO• CE Mark• Energy Star • USB Logo • Microsoft Windows XP Pro LOGO• Microsoft Windows CE for Smart Displays LOGO *Physikalische Spezifikationen*
- Display-Abmessungen (B x H x T) 375 x 309 x 28,5 mm (min. Höhe) • Abmessungen der Basisstation (B x H x T) 200 x 205x227 mm• Neigung: -3° ~ 25° • Gewicht des Display: 2,4 kg • Gewicht der Basisstation : 2,2 kg • Temperatur *(während des Betriebs)*: +5°C bis +35°C • Temperatur *(bei Lagerung)*: -20 °C bis +60°C • Feuchtigkeit: 20 % bis 80 % rF

Für die beste Bildqualität empfehlen wir die Verwendung von 1024 x 768 bei 60 Hz Non-interlaced-Modus.

# **Gewährleistung**

# **Kaufnachweis**

Um Garantieleistungen in Anspruch nehmen zu können, muss der ursprüngliche Käufer über einen Kaufnachweis verfügen.Als Kaufnachweis gilt die Quittung oder ein anderes Dokument von einem autorisierten Fachhändler, aus dem hervorgeht, dass Sie das Produkt gekauft haben.

# **A**NHANG *46*

## **Was ist abgedeckt?**

# *[ Für Kunden in Europa ]*

**Zwei Jahre kostenloser Arbeitsaufwand / Zwei Jahre kostenloser Ersatzteilservice / Ein Jahr Double Swap**

Die Gewährleistung beginnt mit dem Tag, an dem Sie Ihr Produkt kaufen.Während der ersten 12 Monate nach dem Kauf wird das Produkt nach Ermessen von Philips Consumer Electronics repariert oder ersetzt. **Ersatzteile,Arbeitsaufwand und Fracht sind für Sie kostenfrei**.

Während der zweiten 12 Monaten nach dem Kauf wird das Produkt (ohne die Batterie) nach Ermessen von Philips Consumer Electronics repariert oder ersetzt. **Nur Ersatzteile und Arbeitsaufwand sind für Sie kostenfrei**.

Nach 24 Monaten zahlen Sie für den Ersatz oder die Reparatur aller Teile und übernehmen außerdem die Lohn- und Frachtkosten.

Die Gewährleistung für die Batterie beträgt 12 Monate. Nach 12 Monaten zahlen Sie für den Ersatz oder die Reparatur der Batterie und übernehmen außerdem die Lohn- und Frachtkosten.

Für alle Teile, einschließlich der reparierten und ausgetauschten Teile, gilt nur der ursprüngliche Gewährleistungszeitraum.Wenn die Gewährleistung für das Originalprodukt abläuft, läuft auch die Gewährleistung für alle ersetzten und reparierten Produkte und Teile ab.

# *[ Für Kunden in den USA ]*

Für Informationen über die Gewährleistungsbedingungen besuchen Sie bitte die Website www.p[hilipsusa.com.](http://www.philipsusa.com)

## *[ Für Kunden im asiatisch-pazifischen Raum ]* **Zwei Jahre kostenloser Arbeitsaufwand / Zwei Jahre kostenloser Ersatzteilservice**

Die Gewährleistung beginnt mit dem Tag, an dem Sie Ihr Produkt kaufen.Während der ersten 24 Monate nach dem Kauf wird das Produkt nach Ermessen von Philips Consumer Electronics repariert oder ersetzt. **Ersatzteile und Arbeitsaufwand sind für Sie kostenfrei**.

Nach 24 Monaten zählen Sie für den Ersatz oder die Reparatur aller Teile und übernehmen außerdem sämtliche Lohn- und Frachtkosten.

Die Gewährleistung für die Batterie beträgt 12 Monate. Nach 12 Monaten zahlen Sie für den Ersatz oder die Reparatur der Batterie und übernehmen außerdem die Lohn- und Frachtkosten.

Für alle Teile, einschließlich der reparierten und ausgetauschten Teile, gilt nur der ursprüngliche Gewährleistungszeitraum.Wenn die Gewährleistung für das Originalprodukt abläuft, läuft auch die Gewährleistung für alle ersetzten und reparierten Produkte und Teile ab.

## <span id="page-24-0"></span>**Was ist ausgeschlossen?**

Folgendes deckt die Gewährleistung nicht ab:

- Lohnkosten für die Installation oder das Setup des Produkts sowie für die Justierung von kundenspezifischen Einstelloptionen am Produkt
- Produktreparatur und/oder Teileersatz aufgrund von unsachgemäßer Benutzung, Unfall, unbefugten Reparaturversuchen oder andere Ursachen, die nicht innerhalb des Einflussbereichs von Philips Consumer Electronics liegen.\*
- •Empfangsprobleme aufgrund von Signalbedingungen außerhalb des Geräts.
- • Ein Produkt, das modifiziert oder angepasst werden muss, damit es in einem anderen Land benutzt werden kann als in dem Land, für das es ursprünglich entwickelt, hergestellt, zugelassen und/oder autorisiert wurde, oder Reparatur von Produkten, die durch derartige Modifikationen beschädigt wurden.
- •Neben- und Folgeschäden aufgrund des Produktes.
- • Nachfolgend wird beschrieben, wie Sie den DesXcape 150DM pflegen sollten. Bitte beachten Sie, dass Schäden am DesXcape 150DM aufgrund von unsachgemäßer Anwendung oder Unfällen nicht durch Ihre Produktgewährleistung abgedeckt werden.
	- **- Nicht herunterfallen lassen:** Der DesXcape 150DM ist ein sehr kompliziertes elektronisches Gerät, das einen Fall nicht unbeschadet übersteht.
	- **- Keiner Feuchtigkeit aussetzen:** Der DesXcape 150DM ist weder wasserdicht noch wasserbeständig.Wenn ein Teil des DesXcape 150DM mit Wasser oder Flüssigkeit in Berührung kommt oder Wasser bzw. eine andere Flüssigkeit darauf ausgeschüttet wird, kann er hierdurch sehr wahrscheinlich beschädigt werden.
	- **Nicht verkratzen:** Der berührungsempfindliche Bildschirm des DesXcape 150DM kann durch Gegenstände mit scharfen Kanten beschädigt werden. Benutzen Sie immer den mit dem DesXcape 150DM mitgelieferten Taststift zum Berühren des Bildschirms.
	- **- Nicht schlagen:** Das LCD-Feld des DesXcape 150DM besteht aus Glas und ist sehr empfindlich gegen unnormale Kräfte.
	- **- Stellen Sie keine schweren Gegenstände auf den Bildschirm.**
	- **- Reinigen des Bildschirms:** Bitte verwenden Sie nur ein trockenes, weiches Tuch zum Reinigen des Bildschirms.
	- **- Begrenzungen hinsichtlich Temperatur und Feuchtigkeit:** Betriebstemperatur: 5 ~ 35 Grad Celsius relative Feuchte:  $20 \% \approx 80 \%$

#### **Wo kann ich weitere Informationen bekommen?**

Bitte lesen Sie den nächsten Abschnitt "Weitere Informationen & Kundenpflege" nach.

**A**NHANG *<sup>48</sup>*

**BITTE DENKEN SIE DARAN... Notieren Sie sich die Modell- und die Seriennummer.Sie finden Sie auf der Unterseite des Produkts.**

#### **MODELLNR.**

**SERIENNR.**

# **Weitere Informationen & Kundenpflege**

Dieses **Benutzerhandbuch**, eine **Kurzanleitung** und ein interaktives **Smart Display Tutorial** sollen Ihnen helfen, die Möglichkeiten Ihres DesXcape 150DM optimal zu nutzen.

Weitere Wissensdatenbank-Dokumente und Themen finden Sie im **Microsoft Hilfe und Support Center** auf Ihrem Computer.

Sie können auch auf der Philips DesXcape Website nach Ressourcen und Informationen zum DesXcape 150DM suchen:

# <http://www.philips.com/desxcape>

Wenn Sie mit den obigen Informationen bestimmte DesXcape 150DM Probleme nicht lösen können, wenden Sie sich bitte an unser Kundendienst-Center unter einer der nachstehenden oder in dem mitgelieferten Support-Optionen-Heft angegebenen Nummern.

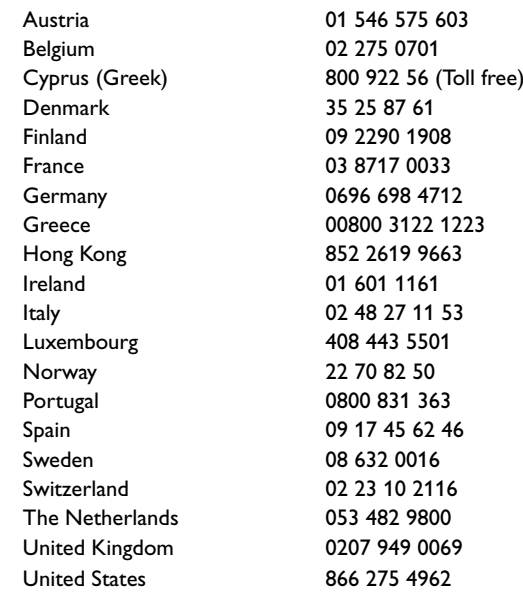

# **A**NHANG

<span id="page-25-0"></span>*49*

#### **Vorschriften**

CE Declaration of Conformity • Energy Star Declaration • Federal Communications Commission (FCC) Notice (U.S. Only) • Commission Federale de la Communication (FCC Declaration) • North Europe Information • Ergonomie Hinweis (nur Deutschland) • Philips End-of-Life Disposal • Information for UK only

#### **CE Declaration of Conformity**

Philips Consumer Electronics declare under our responsibility that the product is in conformity with the following standards

- **- EN60950:** 1992+A1+A2+A3+A4+A11 (Safety requirement of Information Technology Equipment)
- **EN55022:** 1998 Class B (Radio Disturbance requirement of Information Technology Equipment)
- **EN55024:** 1998 (Immunity requirement of Information Technology Equipment) IEC61000-4-2: 1995/IEC61000-4-3:1995/IEC61000-4-4:1995/IEC61000-4-5: 1995/IEC61000-4-6:1996 /IEC61000-4-8:1993/IEC61000-4-11: 1994 (Limitation of Voltage Fluctuation and Flicker)
- **EN61000-3-2:** 2000 (Limits for Harmonic Current Emission)
- **-EN61000-3-3:** 1995
- **- EN300328-2/EN301489-17**

following provisions of directives applicable

- **- 73/23/EEC** (Low Voltage Directive)
- **- 89/336/EEC** (EMC Directive)

**- 93/68/EEC** (Amendment of EMC and Low Voltage Directive) and is produced by a manufacturing organization on ISO9000 level.

#### **Energy Star Declaration**

#### PHILIPS

This monitor is equipped with a function for saving energy which supports the VESA Display Power Management Signaling (DPMS) standard.This means that the monitor must be connected to a computer which supports VESA DPMS to fulfill the requirements in the NUTEK specification 803299/94. Time settings are adjusted from the system unit by software.

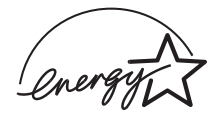

As an ENERGY STAR® Partner, PHILIPS has determined that this product meets the ENERGY STAR® guidelines for energy efficiency.

We recommend you switch off the monitor when it is not in use for quite a long time. Federal Communications Commission (FCC) Notice (U.S. Only)

This equipment has been tested and found to comply with the limits for a Class B digital device, pursuant to Part 15 of the FCC Rules.These limits are designed to provide reasonable protection against harmful interference in a residential installation.This equipment generates, uses and can radiate radio frequency energy and, if not installed and used in accordance with the instructions, may cause harmful interference to radio communications. However, there is no guarantee that interference will not occur in a particular installation. If this equipment does cause harmful interference to radio or television reception, which can be determined by turning the equipment off and on, the user is encouraged to try to correct the interference by one or more of the following measures:

Reorient or relocate the receiving antenna.

Increase the separation between the equipment and receiver.

Connect the equipment into an outlet on a circuit different from that to which the receiver is connected. Consult the dealer or an experienced radio/TV technician for help.

Changes or modifications not expressly approved by the party responsible for compliance could void the user's authority to operate the equipment. !

Use only RF shielded cable that was supplied with the monitor when connecting this monitor to a computer device.

To prevent damage which may result in fire or shock hazard, do not expose this appliance to rain or excessive moisture.

# THIS CLASS B DIGITAL APPARATUS MEETS ALL REQUIREMENTS OF THE CANADIAN INTER-FERENCE-CAUSING EQUIPMENT REGULATIONS.

Commission Federale de la Communication (FCC Declaration)

Cet équipement a été testé et déclaré conforme auxlimites des appareils numériques de class B,aux termes de l'article 15 Des règles de la FCC. Ces limites sont conçues de façon à fourir une protection raisonnable contre les interférences nuisibles dans le cadre d'une installation résidentielle. CET appareil produit, utilise et peut émettre des hyperfréquences qui, si l'appareil n'est pas installé et utilisé selon les consignes données, peuvent causer des interférences nuisibles aux communications radio. Cependant, rien ne peut garantir l'absence d'interférences dans le cadre d'une installation particulière. Si cet appareil est la cause d'interférences nuisibles pour la réception des signaux de radio ou de télévision, ce qui peut être décelé en fermant l'équipement, puis en le remettant en fonction, l'utilisateur pourrait essayer de corriger la situation en prenant les mesures suivantes:

Réorienter ou déplacer l'antenne de réception.

Augmenter la distance entre l'équipement et le récepteur. Brancher l'équipement sur un autre circuit que celui utilisé par le récepteur. Demander l'aide du marchand ou d'un technicien chevronné en radio/télévision.

#### *51***A**NHANG

Toutes modifications n'ayant pas reçu l'approbation des services compétents en matière de

conformité est susceptible d'interdire à l'utilisateur l'usage du présent équipement. !

N'utiliser que des câbles RF armés pour les connections avec des ordinateurs ou périphériques.

CET APPAREIL NUMERIQUE DE LA CLASSE B RESPECTE TOUTES LES EXIGENCES DU REGLE-MENT SUR LE MATERIEL BROUILLEUR DU CANADA.

North Europe Information (Nordic Countries) Placering/Ventilation

#### *VARNING:*

FÖRSÄKRA DIG OM ATT HUVUDBRYTARE OCH UTTAG ÄR LÄTÅTKOMLIGA, NÄR DU STÄLLER DIN UTRUSTNING PÅPLATS.

Placering/Ventilation

#### *ADVARSEL:*

SØRG VED PLACERINGEN FOR,AT NETLEDNINGENS STIK OG STIKKONTAKT ER NEMT TILGÆNGELIGE.

Paikka/Ilmankierto

#### *VAROITUS:*

SIJOITA LAITE SITEN, ETTÄ VERKKOJOHTO VOIDAAN TARVITTAESSA HELPOSTI IRROTTAA PIS-TORASIASTA.

Plassering/Ventilasjon

#### *ADVARSEL:*

NÅR DETTE UTSTYRET PLASSERES, MÅ DU PASSE PÅ AT KONTAKTENE FOR STØMTILFØRSEL ER LETTE Å NÅ.

#### **Ergonomie Hinweis (nur Deutschland)**

Der von uns gelieferte Farbmonitor entspricht den in der "Verordnung über den Schutz vor Schäden durch Röntgenstrahlen" festgelegten Vorschriften.

Auf der Rückwand des Gerätes befindet sich ein Aufkleber, der auf die Unbedenklichkeit der Inbetriebnahme hinweist, da die Vorschriften über die Bauart von Störstrahlern nach Anlage III 5 Abs. 4 der Röntgenverordnung erfüllt sind.

Damit Ihr Monitor immer den in der Zulassung geforderten Werten entspricht, ist darauf zu achten, daß

Reparaturen nur durch Fachpersonal durchgeführt werden.

nur original-Ersatzteile verwendet werden.

bei Ersatz der Bildröhre nur eine bauartgleiche eingebaut wird.

# Aus ergonomischen Gründen wird empfohlen, die Grundfarben Blau und Rot nicht auf dunklem Untergrund zu verwenden (schlechte Lesbarkeit und erhöhte Augenbelastung bei zu geringem Zeichenkontrast wären die Folge).

Der arbeitsplatzbezogene Schalldruckpegel nach DIN 45 635 beträgt 70dB (A) oder weniger.

- ACHTUNG: BEIM AUFSTELLEN DIESES GERÄTES DARAUF ACHTEN, DAß NETZSTECK-
- ER UND NETZKABELANSCHLUß LEICHT ZUGÄNGLICH SIND.!

#### **End-of-Life Disposal**

Your new monitor contains materials that can be recycled and reused. Specialized companies can recycle your product to increase the amount of reusable materials and to minimize the amount to be disposed of.

Please find out about the local regulations on how to dispose of your old monitor from your local Philips dealer.

# **Information for UK only**

*WARNING — THIS APPLIANCE MUST BE EARTHED.*

#### **Important:**

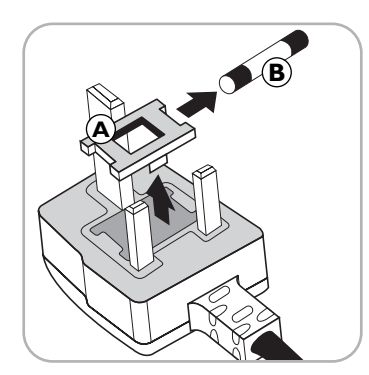

This apparatus is supplied with an approved moulded 13A plug.To change a fuse in this type of plug proceed as follows:

- **1** Remove fuse cover and fuse.
- **2** Fit new fuse which should be a BS 1362 5A,A.S.T.A. or BSI approved type.
- **3** Refit the fuse cover.

If the fitted plug is not suitable for your socket outlets, it should be cut off and an appropriate 3-pin plug fitted in its place.

If the mains plug contains a fuse, this should have a value of 5A. If a plug without a fuse is used, the fuse at the distribution board should not be greater than 5A.

*Note: The severed plug must be destroyed to avoid a possible shock hazard should it be inserted into a 13A socket elsewhere.*

## <span id="page-27-0"></span>**How to connect a plug**

The wires in the mains lead are coloured in accordance with the following code:

BLUE - "NEUTRAL" ("N") BROWN - "LIVE" ("L") GREEN & YELLOW - "EARTH" ("E")

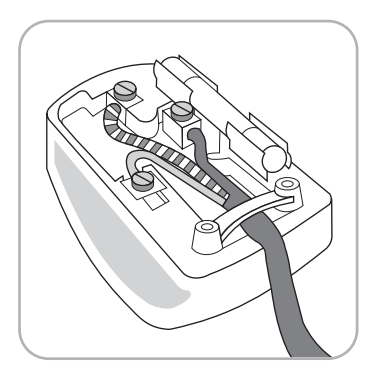

- **1** The GREEN AND YELLOW wire must be connected to the terminal in the plug which is marked with the letter "E" or by the Earth symbol  $\frac{1}{n}$  or coloured GREEN or GREEN AND YELLOW.
- **2** The BLUE wire must be connected to the terminal which is marked with the letter "N" or colouredBLACK.
- **3** The BROWN wire must be connected to the terminal which marked with the letter "L" or coloured RED.

Before replacing the plug cover, make certain that the cord grip is clamped over the sheath of the lead - not simply over the three wires.

# **Copyright**

#### ©2003 Koninklijke Philips Electronics N.V.

*Alle Rechte vorbehalten. Reproduktion, Kopieren, Nutzen, Modifizieren,Verleihen,Vermieten, öffentliche Aufführung, Übertragung und /oder Ausstrahlung im Ganzen oder auszugsweise ohne die schriftliche Zustimmung von Philips Electronics N.V sind verboten.*

# **Philips-Richtlinien zu Flachbildschirm-Pixeldefekten**

Philips ist stets darum bemüht, Produkte höchster Qualität anzubieten.Wir setzen die fortschrittlichsten Herstellungsprozesse der Branche ein und führen strengste Qualitätskontrollen durch. Jedoch sind die bei TFT LCD-Bildschirmen für Flachbildschirme eingesetzten Pixel- oder Subpixeldefekte manchmal unvermeidlich. Kein Hersteller kann eine Gewährleistung für vollkommen fehlerfreie Bildschirme abgeben, jedoch wird von Philips garantiert, daß alle Bildschirme mit einer unannehmbaren Anzahl an Defekten entweder repariert oder gemäß der Gewährleistung ersetzt werden. In dieser Mitteilung werden die verschiedenen Arten von Pixelfehlern erläutert, und annehmbare Defektstufen für jede Art definiert. Um ein Anrecht auf Reparaturen oder einen Ersatz gemäß der Gewährleistung zu haben, hat die Anzahl der Pixeldefekte eines TFT LCD Bildschirms diese unannehmbaren Stufen zu überschreiten.

#### **Heller Punkt:**

Punkte (Sub-Pixel), die hell auf dem Bildschirm erscheinen, wenn das LCM mit dunklem Muster angezeigt wird.

- R,G oder B 1 Punktn --------------------------------------------max. 2
- 2 benachbarte Punkte ------------------------------------------- max. 1
- Gesamtmenge der hellen Punkte ------------------- ---------- max. 2
- Dichte der hellen Punkte --------------------------------------- min. 10mm

## **Dunkler Punkt :**

Punkte (Sub-Pixel), die dunkel auf dem Bildschirm erscheinen, wenn das LCM mit hellem Muster angezeigt wird.

- 1 Punkt ------------------------------------------------------------- max. 4
- 2 benachbarte Punkte ------------------------------------------- max. 1
- 3 benachbarte Punkte ------------------------------------------- Nicht zulässig
- Gesamtmenge der dunklen Punkte --------------------------- max. 4
- Dichte der dunklen Punkte ------------------------------------ min. 10 mm

#### **Gesamtmenge der Punktdefekte -------------------------- max. 4 (Kombination)**

*Hinweis:a. Jeder Punkt bedeutet hier ein Sub-Pixel (jeweils von roter, grüner oder blauer Farbe)*

- *b. Ein heller Punktdefekt wird durch einen 5% ND-Filter nicht gesehen und wird nicht als heller Punktdefekt gezählt, wenn weniger als ein Drittel des Sub-Pixels beschädigt ist. Ein dunkler Punktdefekt, der weniger als die Hälfte der Größe des Sub-Pixels beschädigt ist, zählt nicht als dunkler Punktdefekt.*
- *c. Punkte, die dunkler als die Hälfte der Helligkeit der Sub-Pixel sind, gelten nicht als helle Punktdefekte, und Punkte, die heller als die Hälfte der Helligkeit der Sub-Pixel sind, gelten nicht als dunkle Punktdefekte.*

**A**NHANG *<sup>54</sup>*